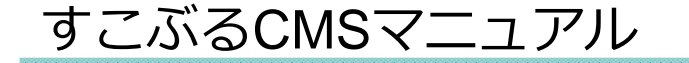

# **Movable Type** 5以上用 2011.4.28 ver.1.1

(有) アイ・リンク・コンサルタント

### 目次

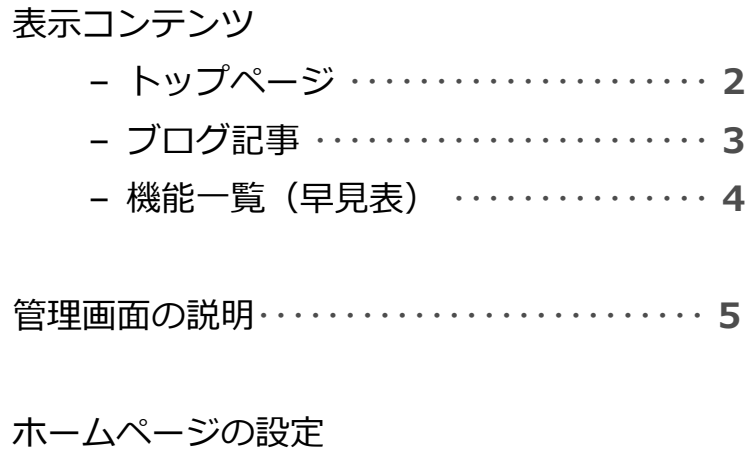

管理画⾯の説明・・・・・・・・・・・・・・・・・・・・・・・・・・ **5**

ホームページの設定

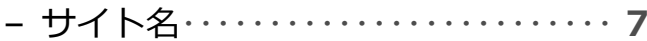

- トップページH1 ・・・・・・・・・・・・・・・・・ **9**
- トップページ説明・・・・・・・・・・・・・・・・ **10**
- トップページキーワード・・・・・・・・・・ **11**
- アクセス解析タグ・・・・・・・・・・・・・・・・ **12**
- コピーライト・・・・・・・・・・・・・・・・・・・・ **13**
- ヘッダーフリーエリア・・・・・・・・・・・・ **14**
- ロゴ画像の変更・・・・・・・・・・・・・・・・・・ **15**
- ヘッダー画像の変更・・・・・・・・・・・・・・ **16**

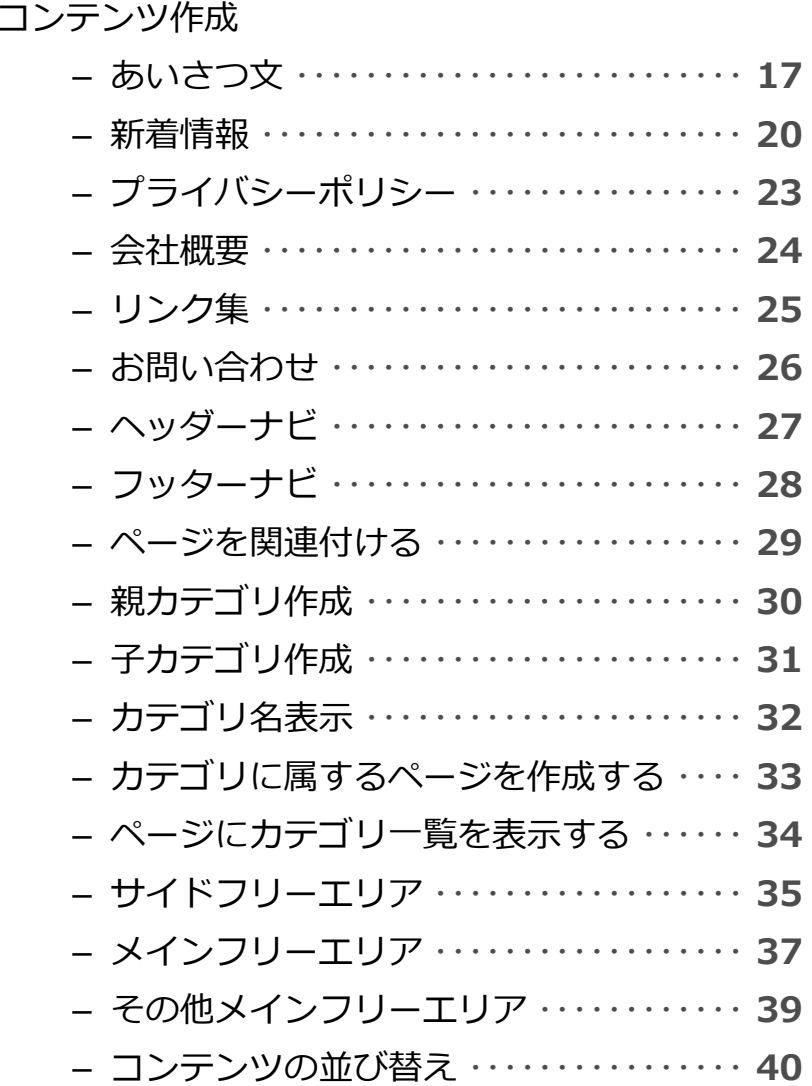

表示コンテンツ (トップページ)

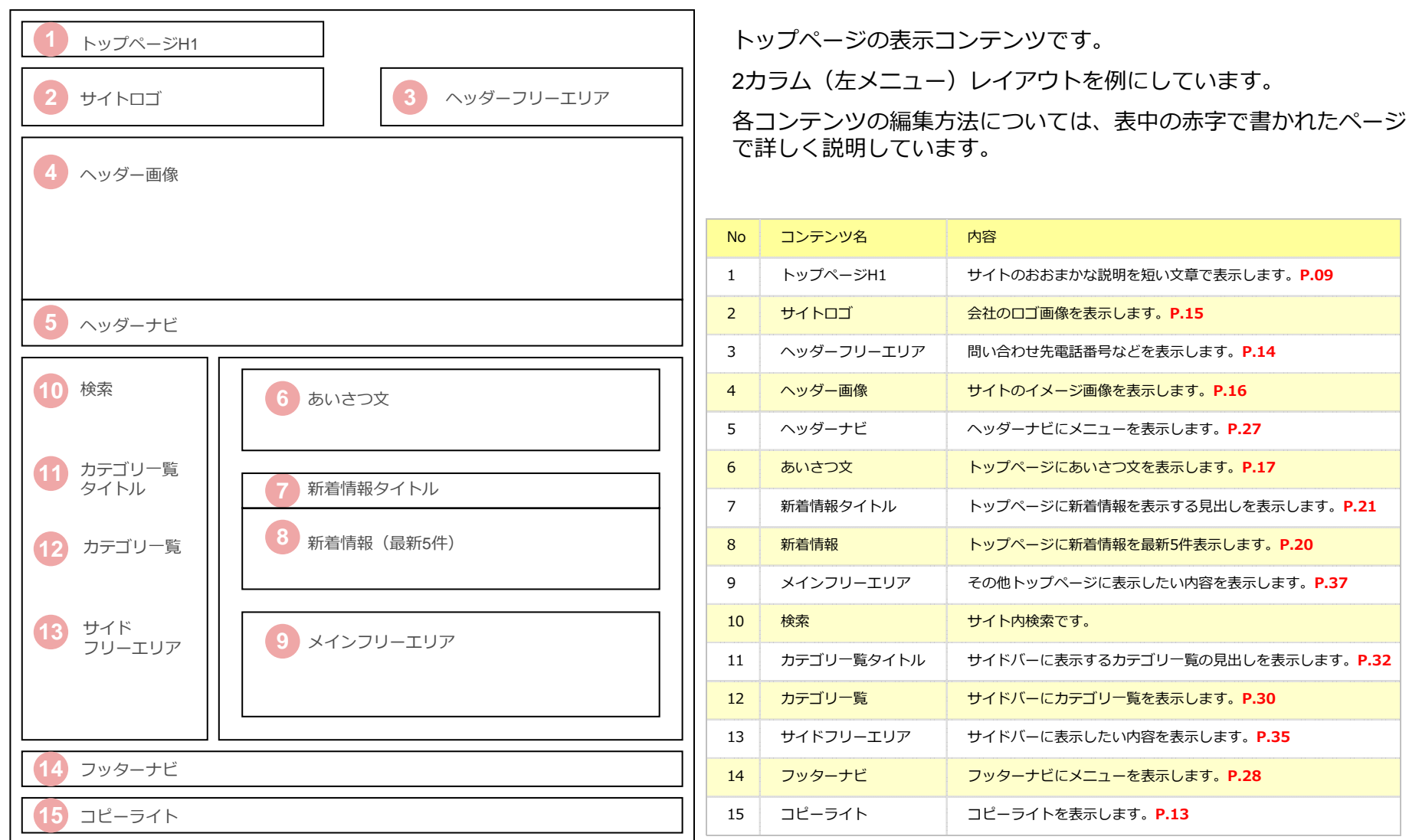

表示コンテンツ (その他のページ)

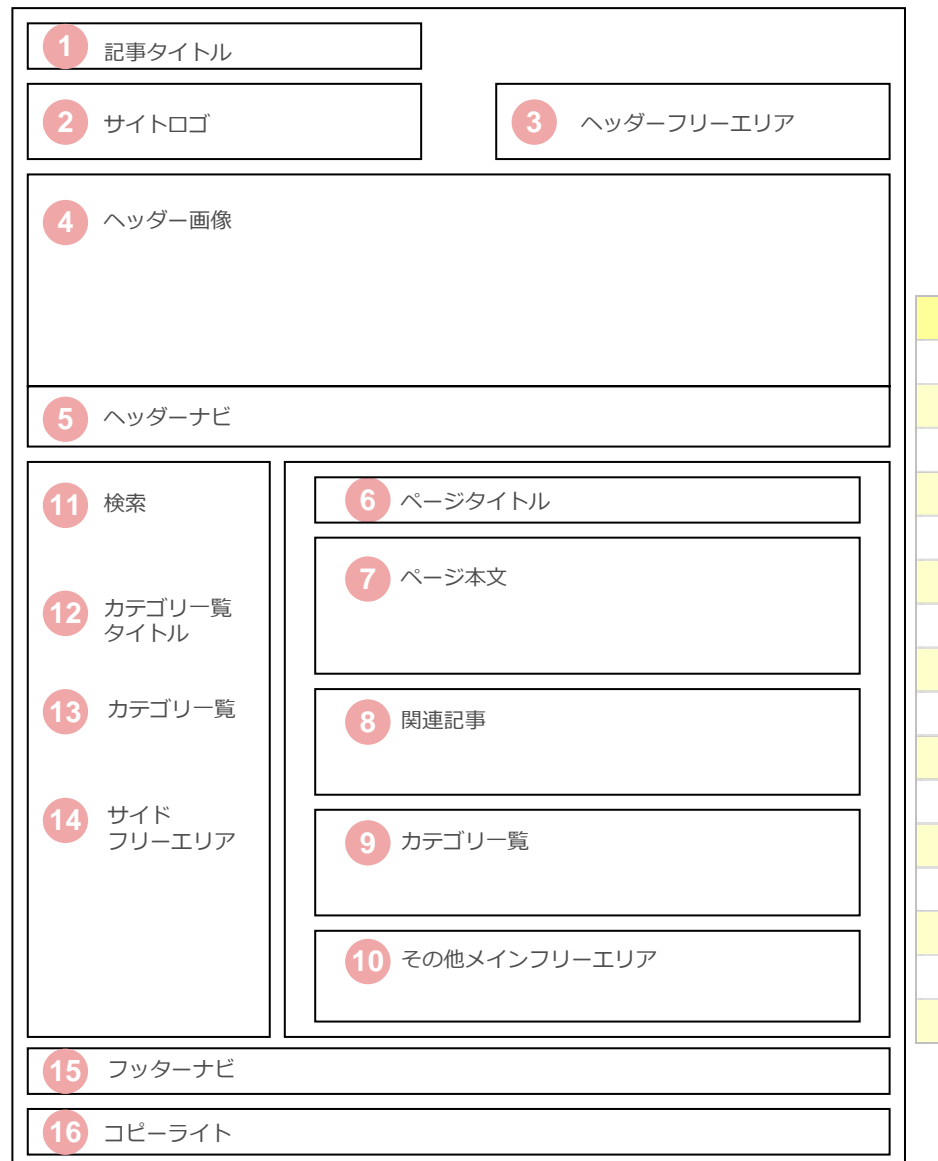

その他のページの表示コンテンツです。

2カラム(左メニュー)レイアウトを例にしています。

各コンテンツの編集方法については、表中の赤字で書かれたページ で詳しく説明しています。

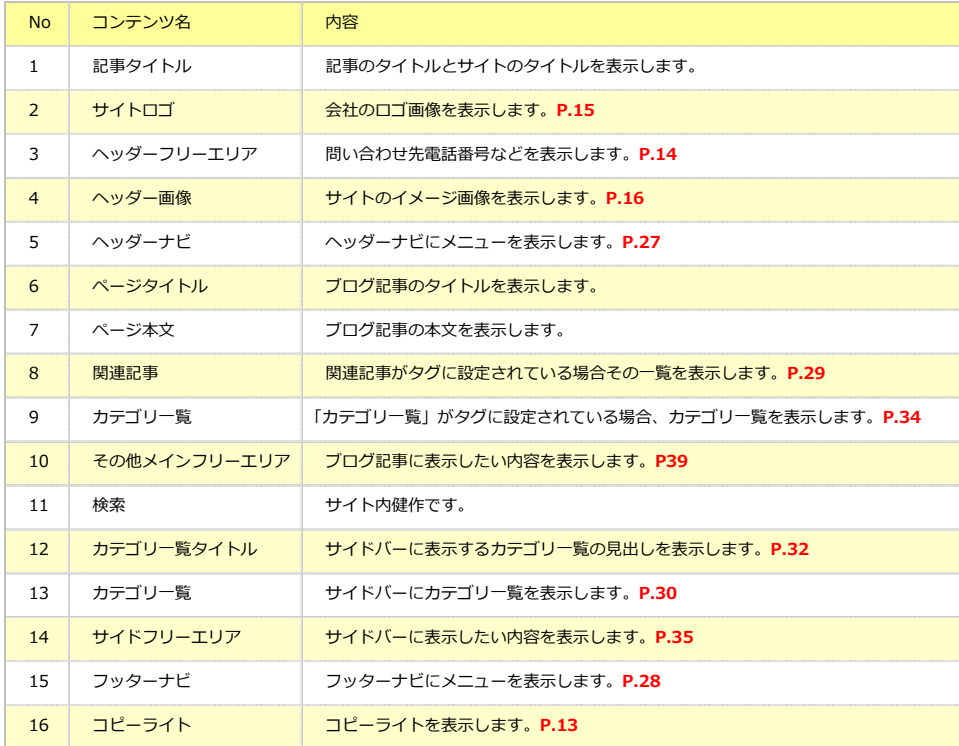

## 機能一覧 (早見表)

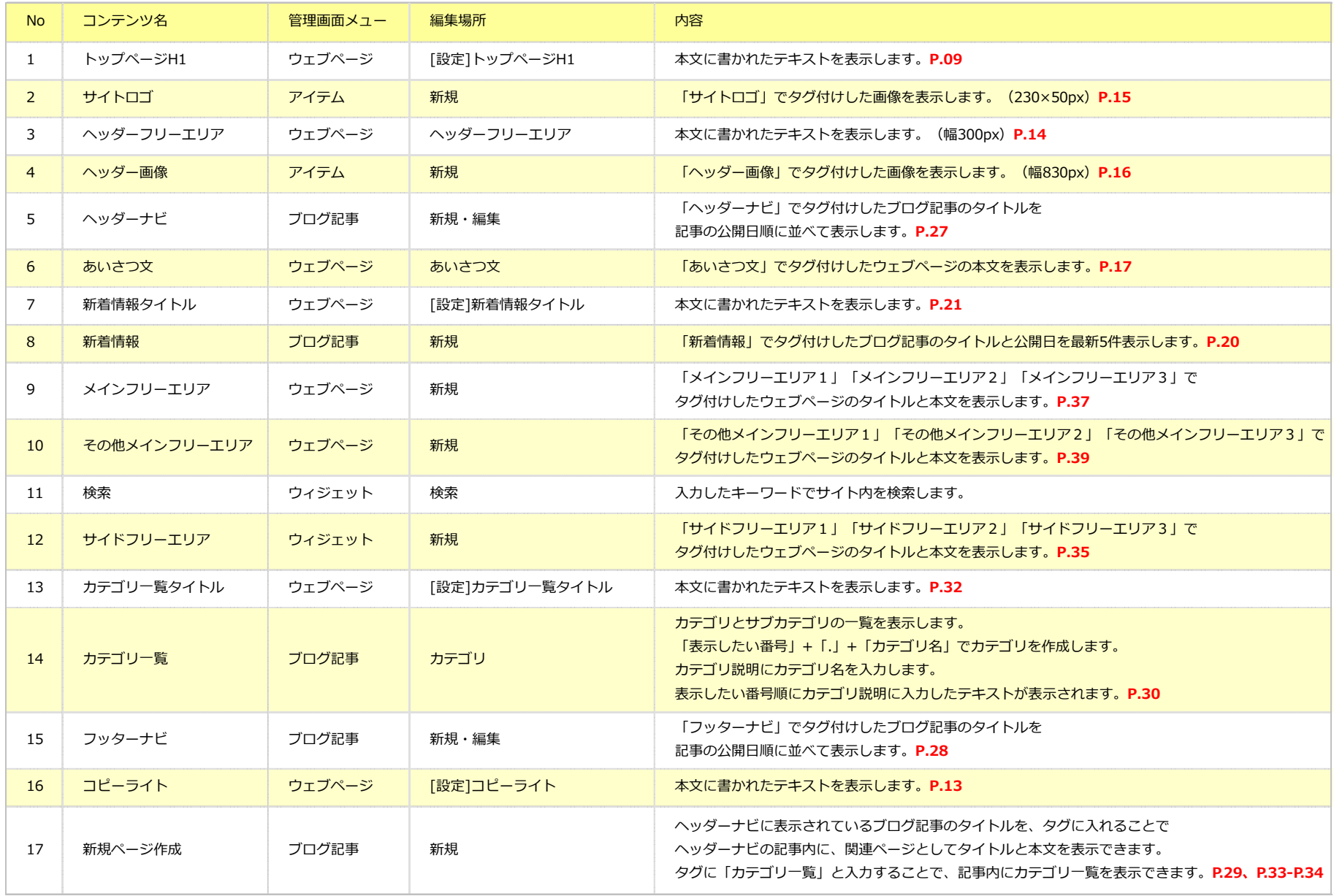

### 管理画⾯の説明

### **1.** MTの管理画⾯にログインします。

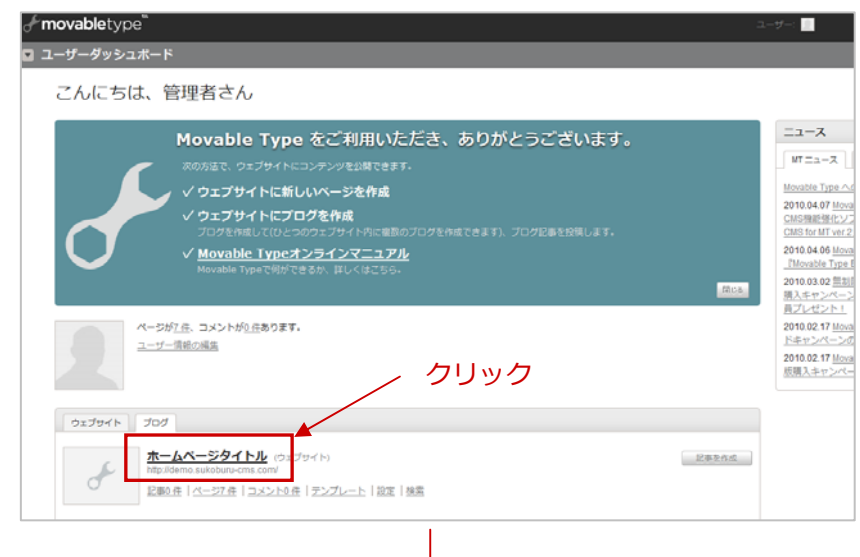

### **2.** ホームページタイトルというブログの管理画⾯に進みます。

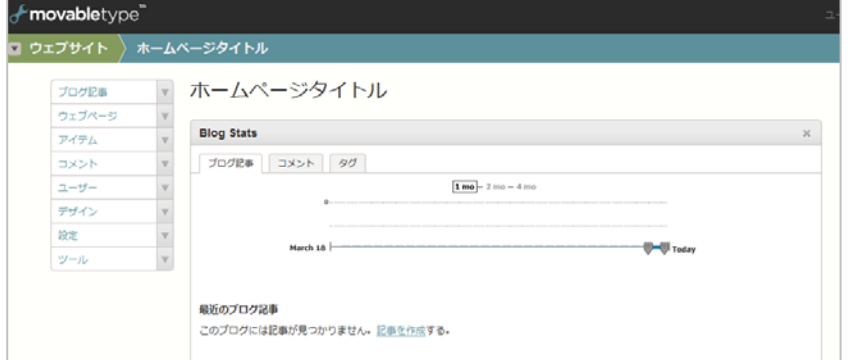

#### **3.** 管理画⾯左のメニュークリックすると下にメニューが開きます。 ブログ記事 一覧 **ブログ記事**新規 新しいページの作成・カテゴリの作成 カテゴリ タグの変更、付与など主な編集作業はタグ ここで行います。 ウェブページ 一覧 **ウェブページ**新規 トップページの表⽰コンテンツ・ フォルダ サイドバーの表⽰コンテンツの編集はタグ ここで行います。 アイテム 一覧 **アイテム**新規 サイト内で使⽤する画像を管理します。タグ ロゴ画像・ヘッダー画像の編集はここコメント で⾏います。  $7 - ff -$ デザイン **ウィジェット**テンプレート ウィジェットはここで管理します。ウィジェット サイドバーに表⽰したいウィジェットや外したいウィジェットはスタイル ここで編集します。テーマ 設定 ツール

この画面が**自社サイトの管理画面**になります。 以降マニュアル内の**管理画⾯**はこの画⾯を指します。

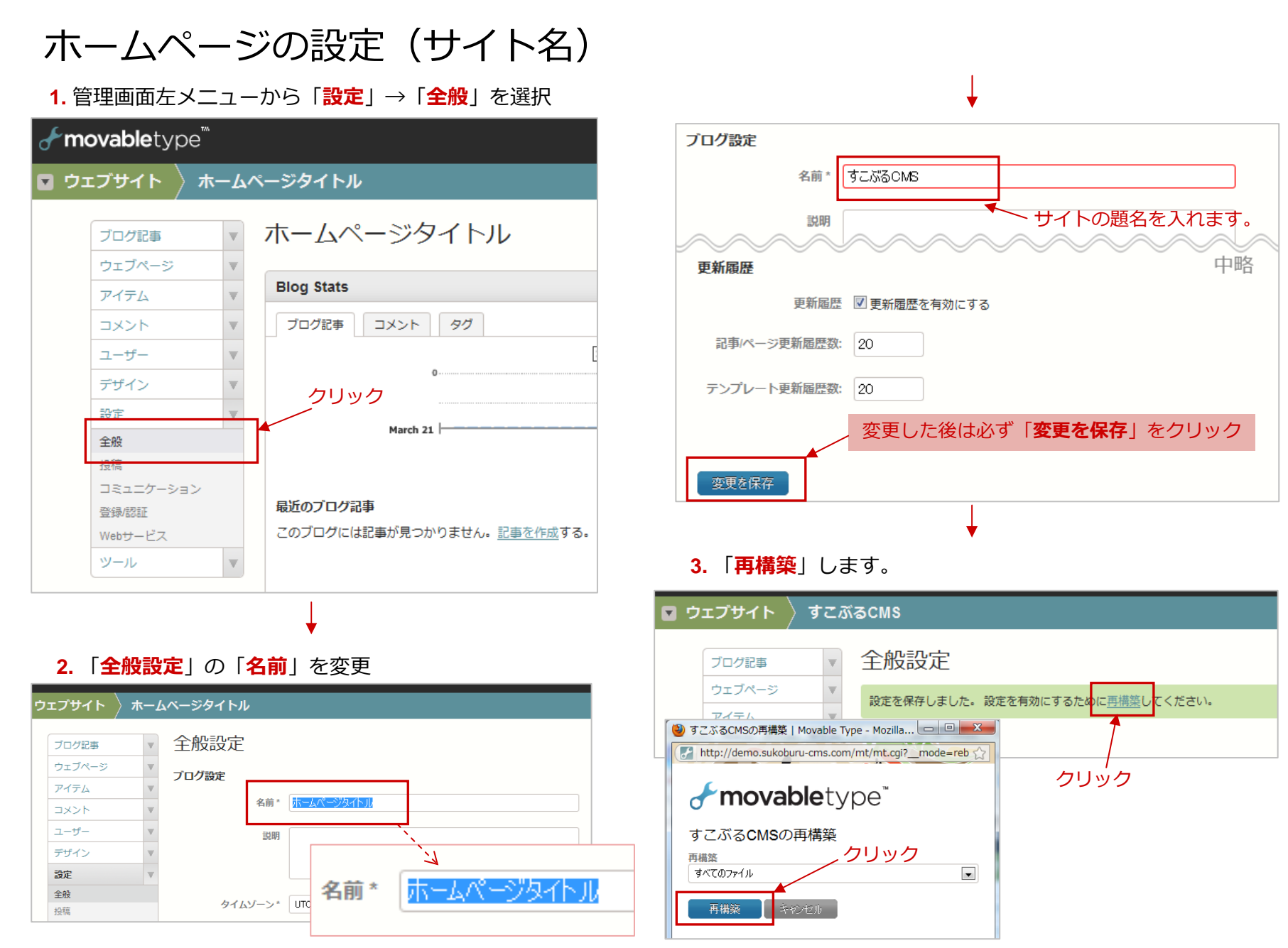

ホームページの設定(サイト名)

#### **※** 管理画⾯右上の「**再構築**」ボタンから再構築する⽅法。

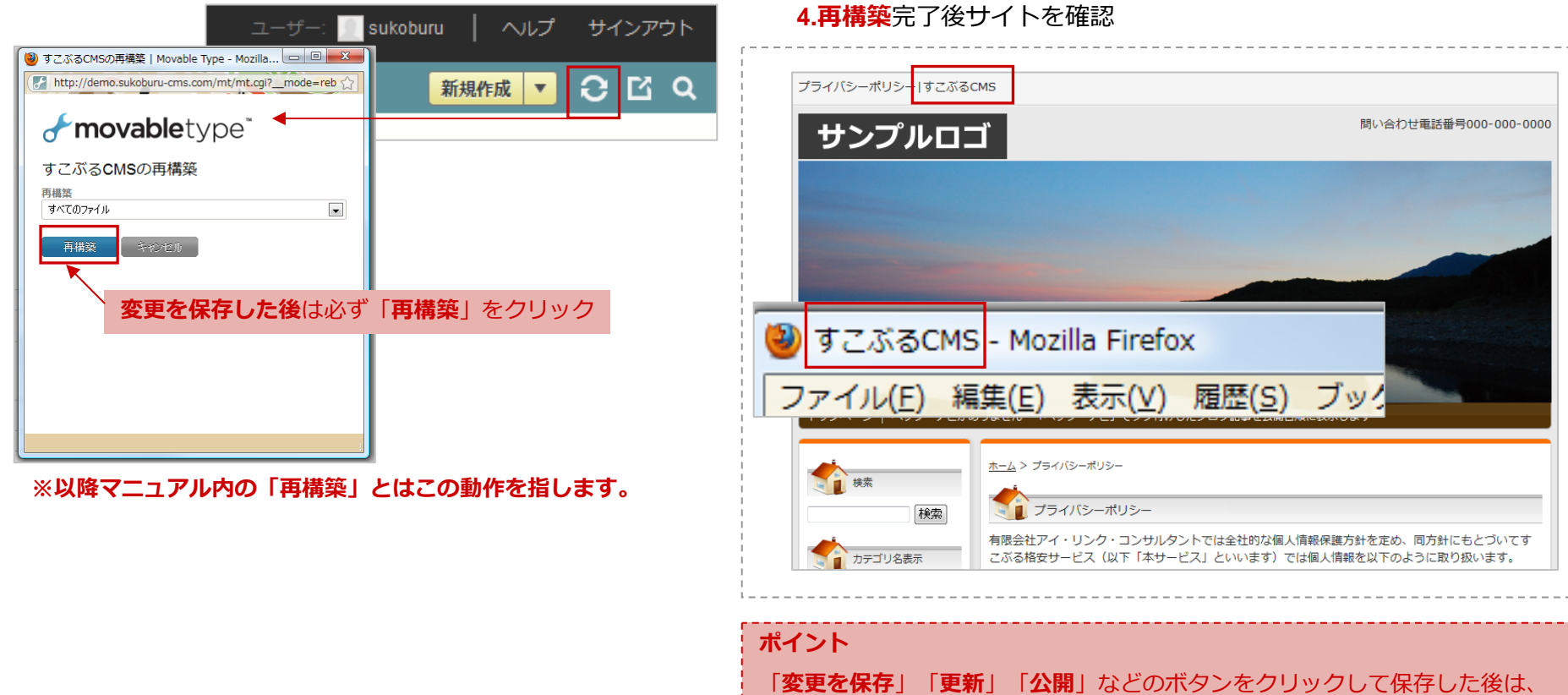

必ず「**再構築**」を実⾏する。

# ホームページの設定 (トップページH1)

**1.** 「**ウェブページ**」→**[設定]トップページH1**をクリック **3.** 管理画⾯右メニューの「**更新**」をクリック

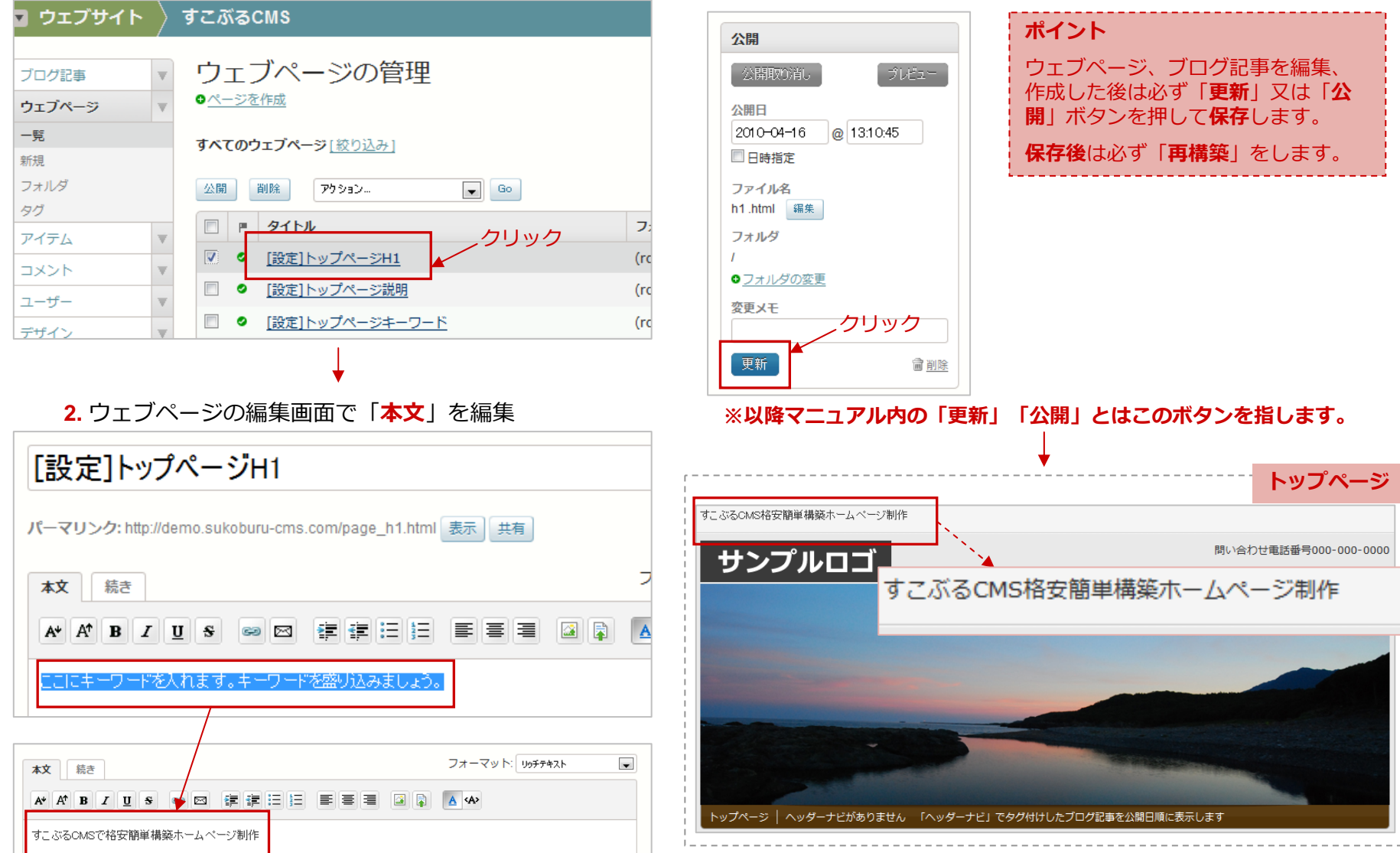

# ホームページの設定(トップページ説明)

**1.** 「**ウェブページ**」→**[設定]トップページ説明**をクリック

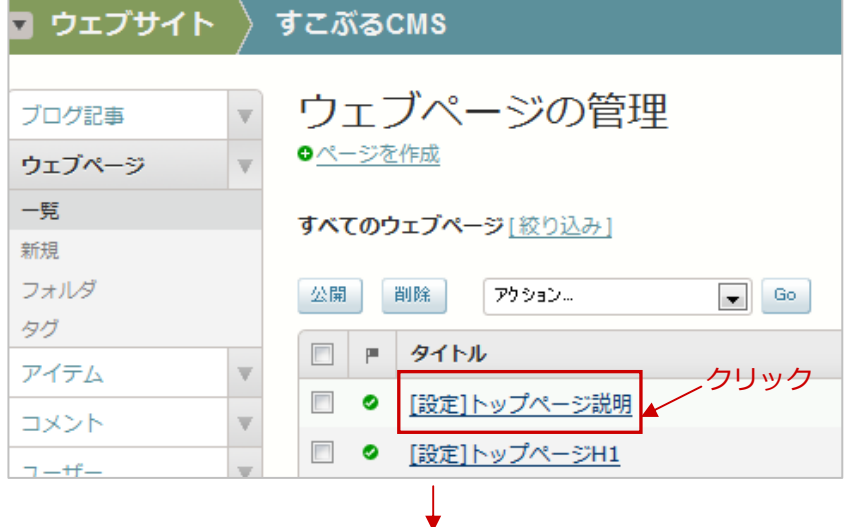

**2.** ウェブページの編集画⾯で「**本⽂**」を編集

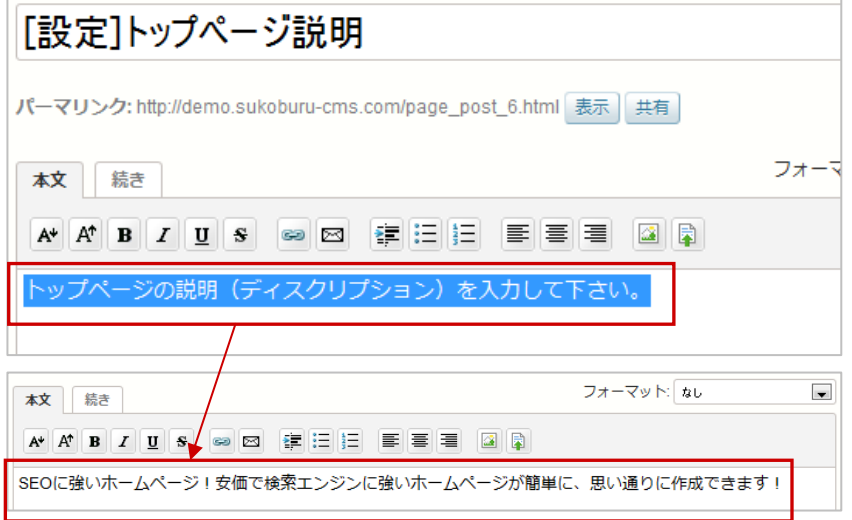

#### **3.** 「**更新**」をクリック後「**再構築**」

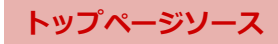

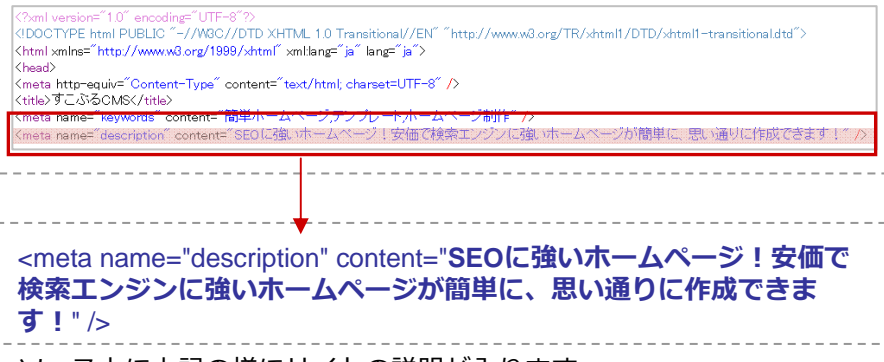

ソース上に上記の様にサイトの説明が⼊ります。

meta name="description"には、サイトの概要を記載します。

<meta>タグはその⽂書に関する情報(メタ情報)を指定して、 ブラ ウザや検索ロボットに知らせるためのタグです。

**※サイトの説明⽂は必ず編集しましょう。**

# ホームページの設定(トップページキーワード)

**1.** 「**ウェブページ**」→**[設定]トップページキーワード**をクリック **3.** 「**更新**」をクリック後「**再構築**」

 $\Box$  ウェブサイト  $\setminus$  すこぶるCMS

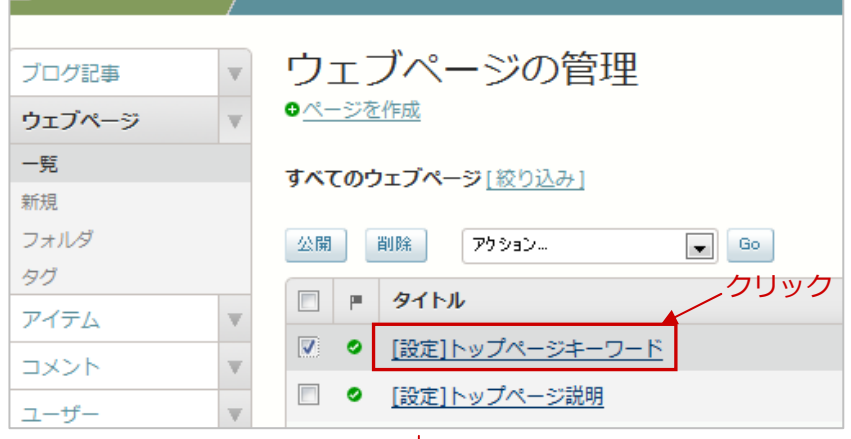

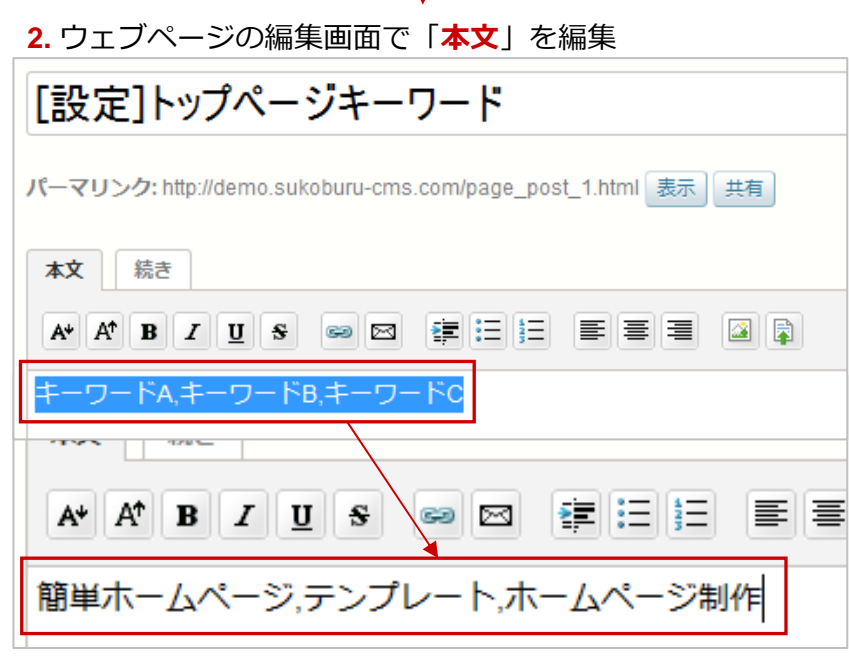

**トップページソース**:DOCTYPE html PUBLIC "-//W3C//DTD XHTML 1.0 Transitional//EN" "http://www.w3.org/TR/xhtml1/DTD/xhtml1-transitional.dtd"> <html xmlns="http://www.w8.org/1999/xhtml" xml:lang="ja" lang="ja"> <head> <meta http-equiv="Content-Type" content="text/html; charset=UTF-8" /> tle> 9 c zvoCMSC/fif .<br>neta name="kevwords" content="簡単ホームページテンプレートホームページ制作" /> <meta name="keywords" content="簡単ホームページ,テンプレート, ホームページ制作" /> ソース上に上記の様にサイトの説明が⼊ります。

meta name="keywords"には、サイトのキーワードを記載します。

<meta>タグはその⽂書に関する情報(メタ情報)を指定して、 ブラ ウザや検索ロボットに知らせるためのタグです。

**※サイトのキーワードは必ず編集しましょう。**

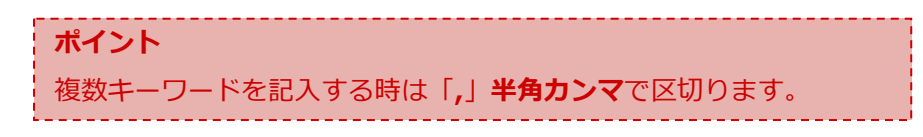

# ホームページの設定(アクセス解析タグ)

**1.** 「**ウェブページ**」→**[設定] アクセス解析タグ**をクリック

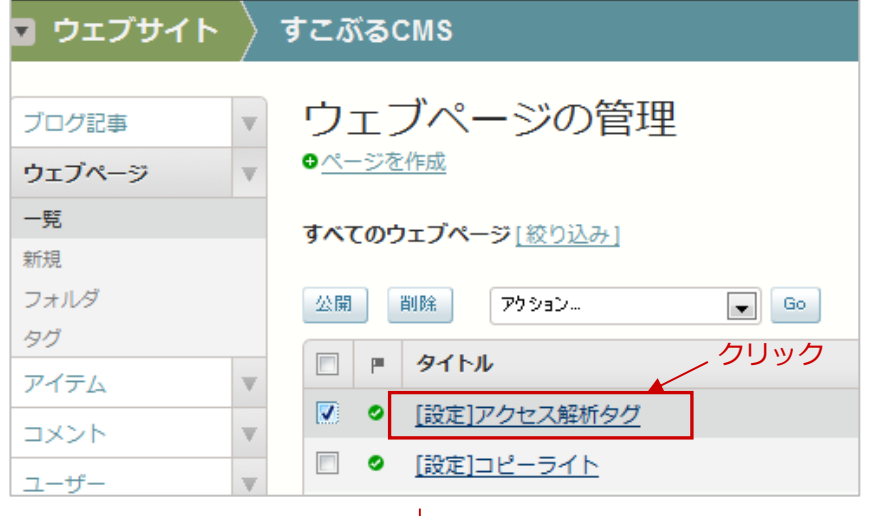

### **2.** ウェブページの編集画⾯で「**本⽂**」を「**HTMLモード**」で確認

「設定1アクセス解析タグ パーマリンク: http://demo.sukoburu-cms.com/page\_post\_2.html 表示 **HTMLモードをクリック**フォーマット りチテキスト  $\blacksquare$ 本文 続き  $\overline{A}$  < $\overline{A}$ A \* A \* B 7 U \$ ∞ ⊠ # # = = = = = △ 圖 <script type="text/javascript"> var galsHost = (("https:" == document.location.protocol) ? "https://ssl." : "http://www."); document.write(unescape("%3Cscript src="" + gaJsHost + "google-analytics.com/ga.js") type='text/jayascript'%3E%3C/script%3E"));  $\le$ /script> **※タグが記載されています。**<script type="text/javascript"> try  $\{$ var pageTracker = gat. getTracker("UA-245819-17"); pageTracker trackPageview(); } catch(err) {}</script>

**3.** Google Analyticsにログインしてログを確認

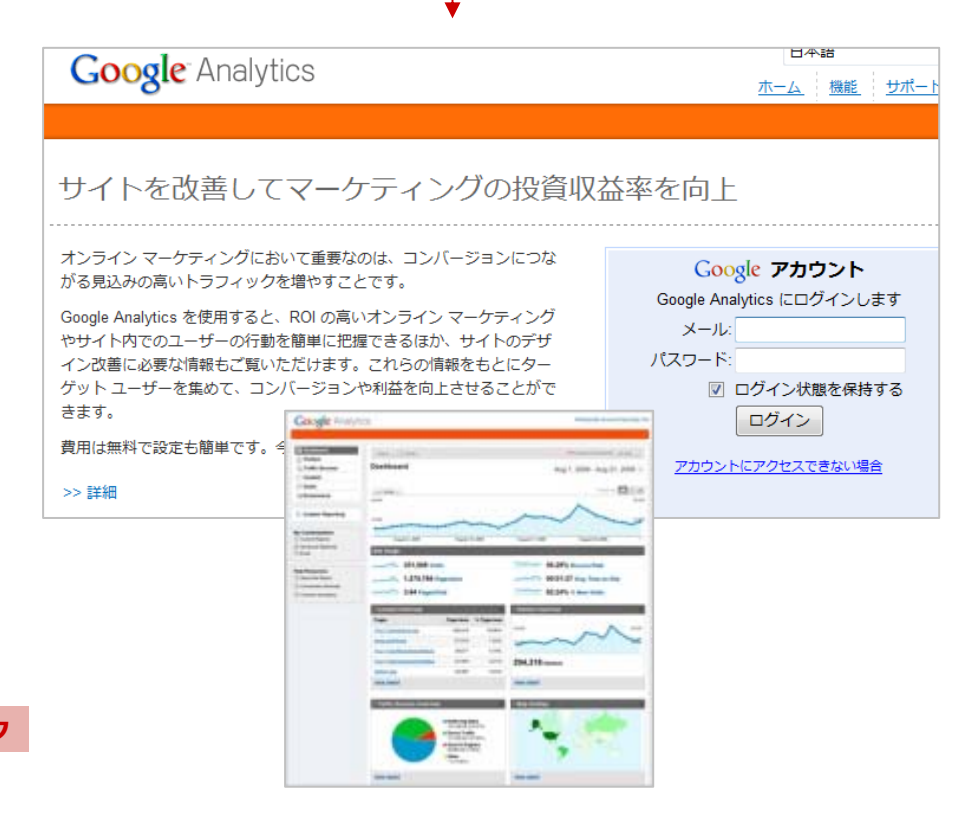

#### **ポイント**

Google Analyticsの他のアカウントを利⽤したい場合は「**[設定]アクセス 解析タグ**」の「**本⽂(HTMLモード**)」を編集します。

追記してタグを書き込む事も可能です。

# ホームページの設定(コピーライト)

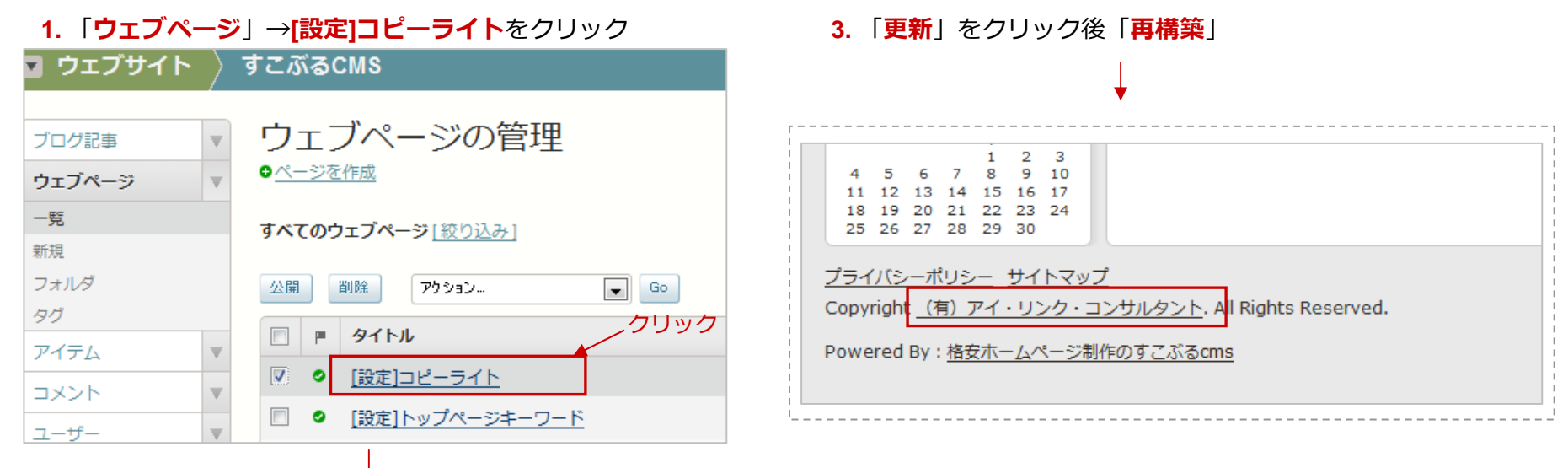

### **2.** ウェブページの編集画⾯で「**本⽂**」を編集

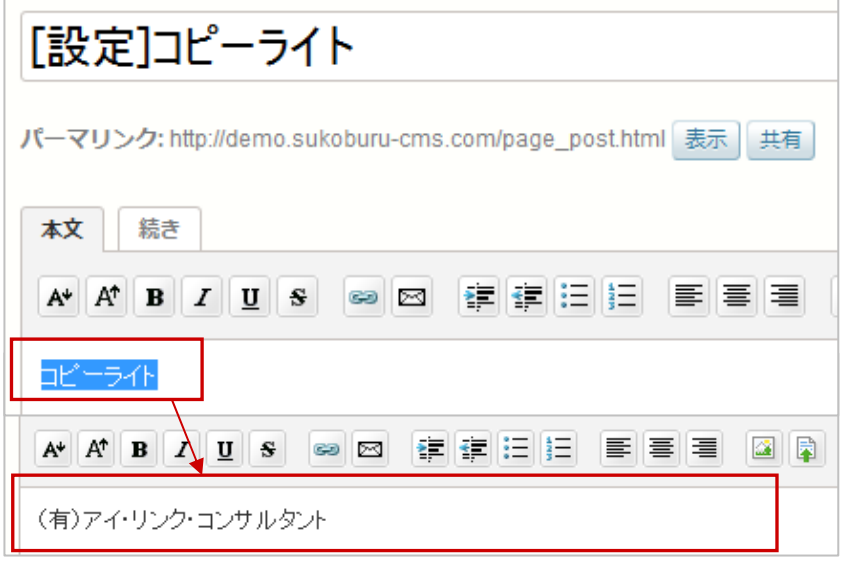

# ホームページの設定 (ヘッダーフリーエリア)

**1.** 「**ウェブページ**」→**ヘッダーフリーエリア**をクリック **3.** 「**更新**」をクリック後「**再構築**」

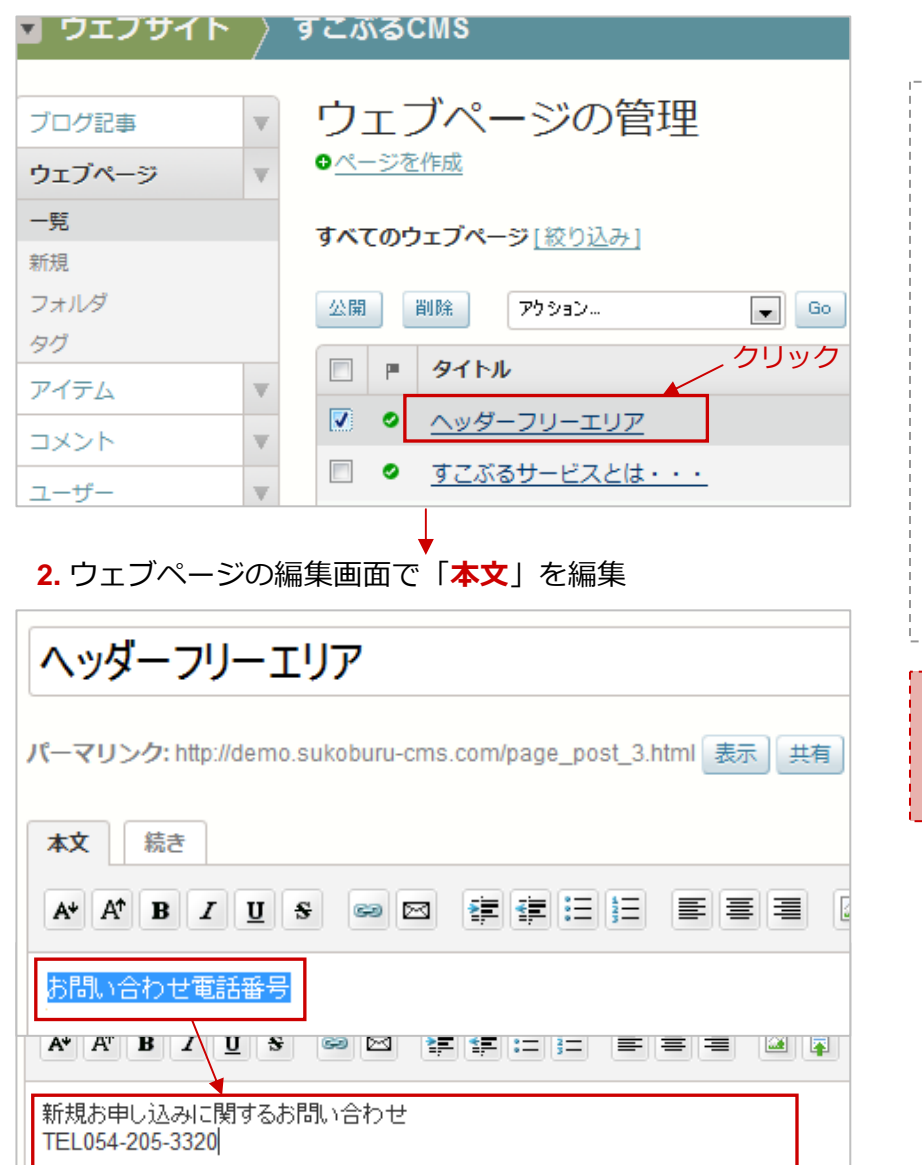

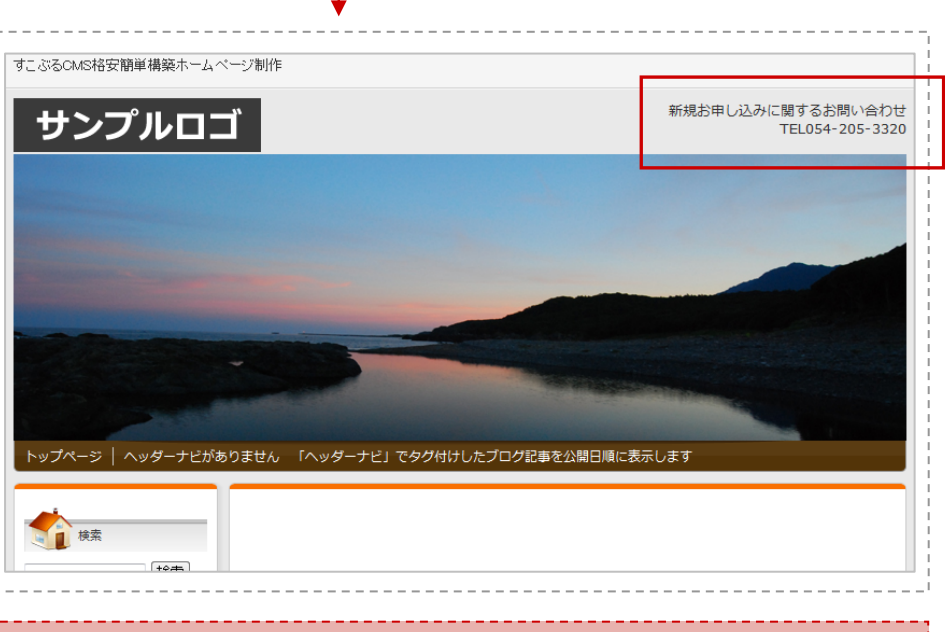

#### **ポイント**

**ヘッダーフリーエリア**は **横300px 縦50px** のエリアです。 はみ出さない程度に調節しながら必要最低限の情報だけを記載しましょう。

### ホームページの設定(ロゴ画像の変更)

**1.** 「**アイテム**」→「**新規**」をクリック

**3.** 「**タグ**」に「**サイトロゴ**」を⼊⼒して「**変更を保存**」

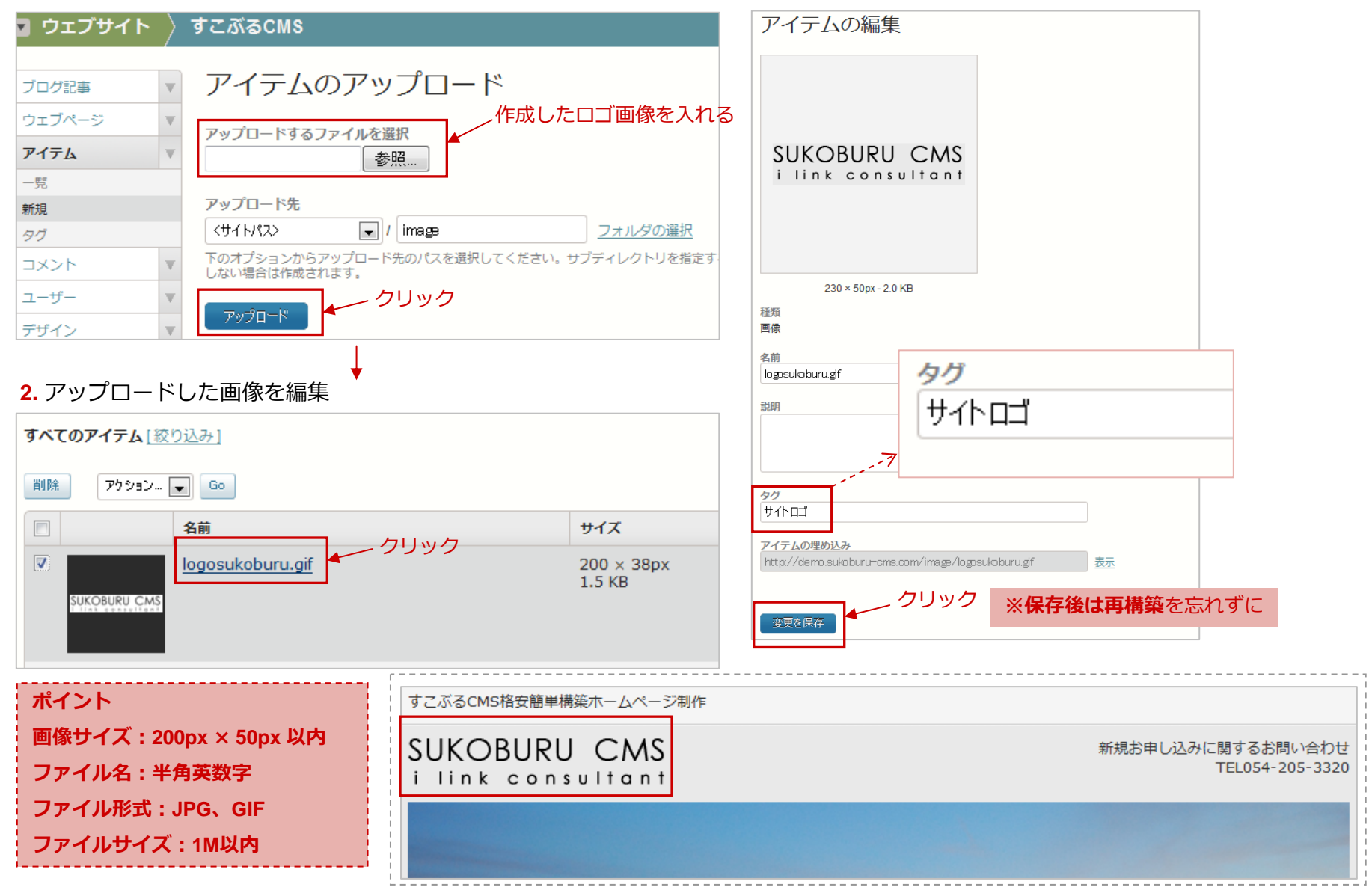

### ホームページの設定(ヘッダー画像の変更)

**1.** 「**アイテム**」→「**新規**」をクリック

**3.** 「**タグ**」に「**ヘッダー画像**」を⼊⼒して「**変更を保存**」

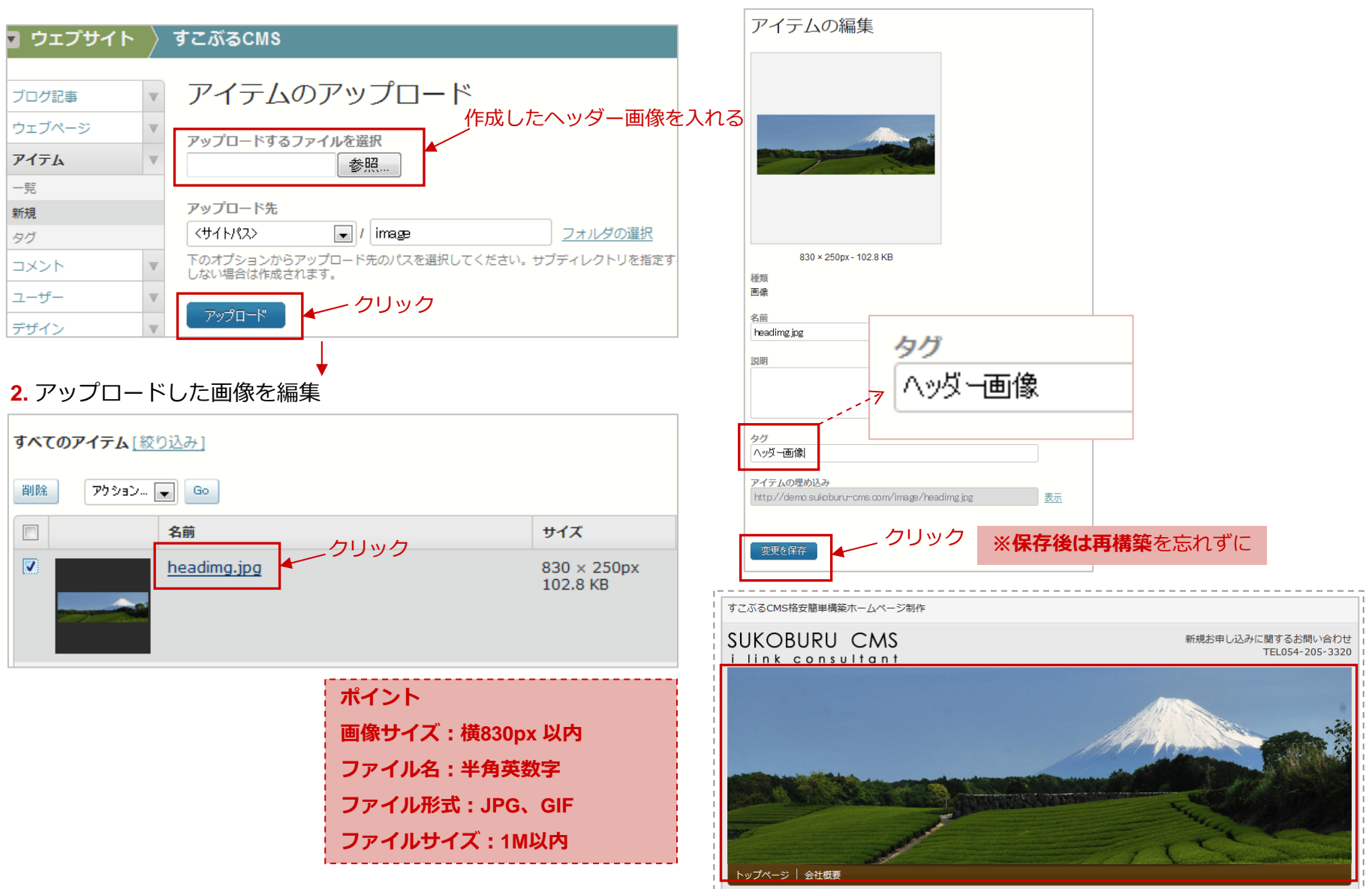

### コンテンツの作成 (あいさつ文)

#### **1.** 「**ウェブページ**」→**あいさつ⽂**をクリック

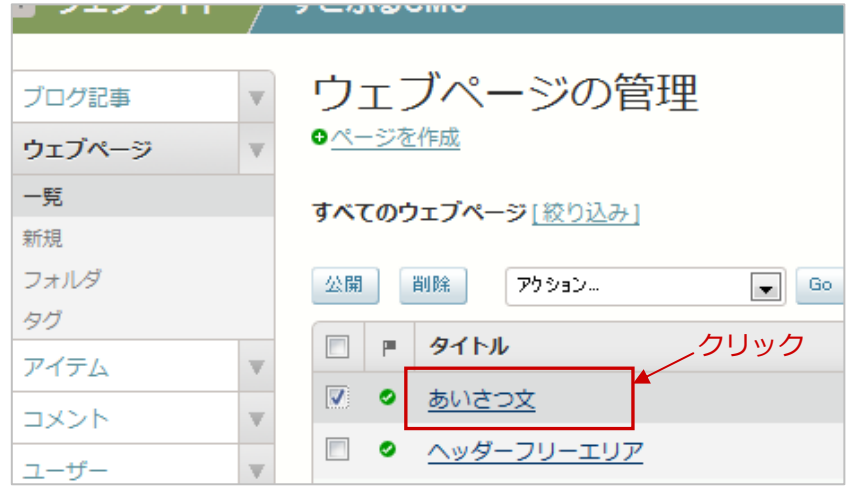

### **2.** ウェブページの編集画⾯で「**タイトル**」と「**本⽂**」を編集

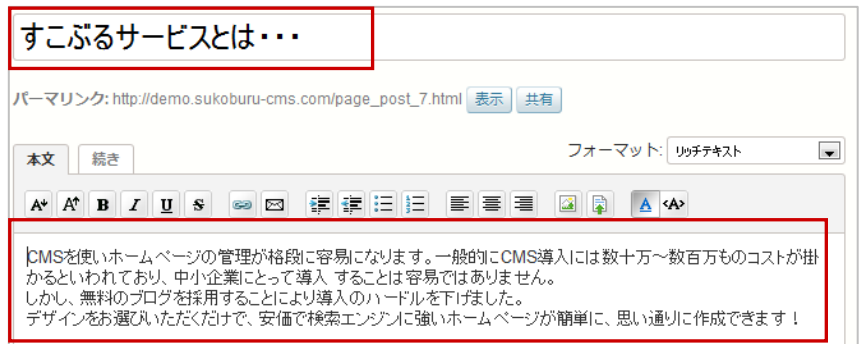

#### **3.** 「**更新**」をクリック後「**再構築**」÷ **トップページ**すごぶるCMS格安簡単構築ホームページ制作 **SUKOBURU CMS** 新規お申し込みに関するお問い合わせ TEL054-205-3320 i link consultant トップページ | 会社概要 ■ 検索 ● ■ すこぶるサービスとは・・・ 検索 CMSを使いホームページの管理が格段に容易になります。一般的にCMS導入には数十万~数百万ものコ ストが掛かるといわれており、中小企業にとって導入することは容易ではありません。 しかし、無料のブログを採用することにより導入のハードルを下げました。 | こんこ・・・・・・・・。」<br>| デザインをお選びいただくだけで、安価で検索エンジンに強いホームページが簡単に、思い通りに作成| できます!

### **ポイント**

あいさつ⽂はあいさつ⽂以外の⽤途でも使⽤できます。サイトの⽬的、サービスの概要、バナーエリアなどに活⽤しましょう。

# コンテンツの作成(あいさつ文〜画像埋め込み偏〜)

#### **1. あいさつ⽂**の「**本⽂**」右上の「**画像を挿⼊**」クリック

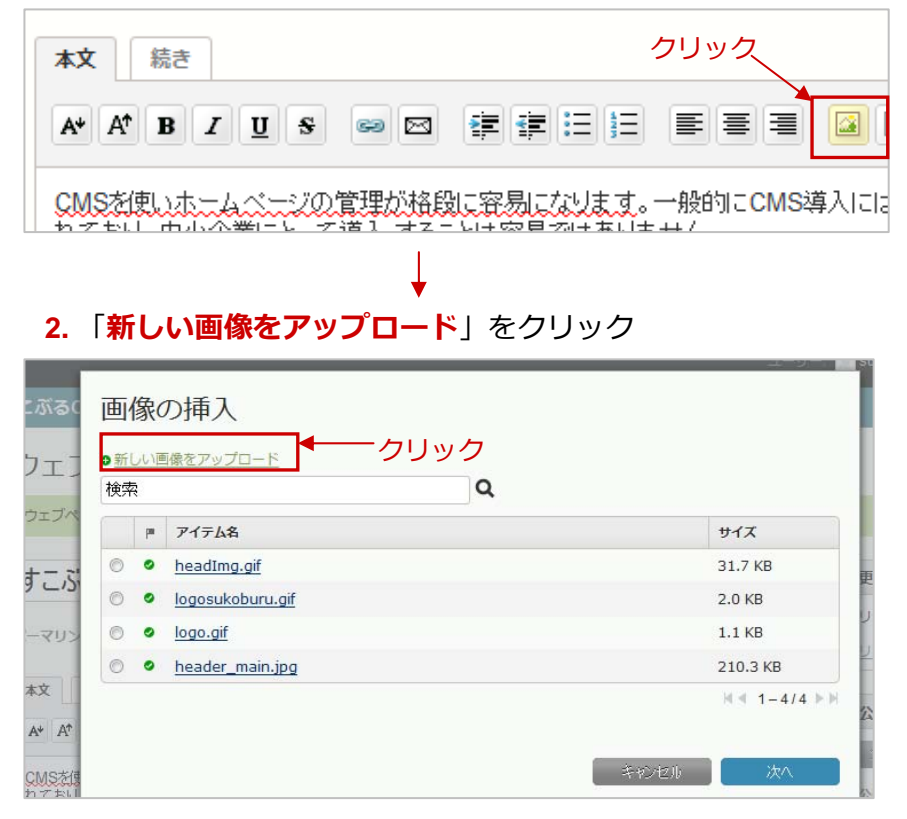

**3.** 画像をアップロード

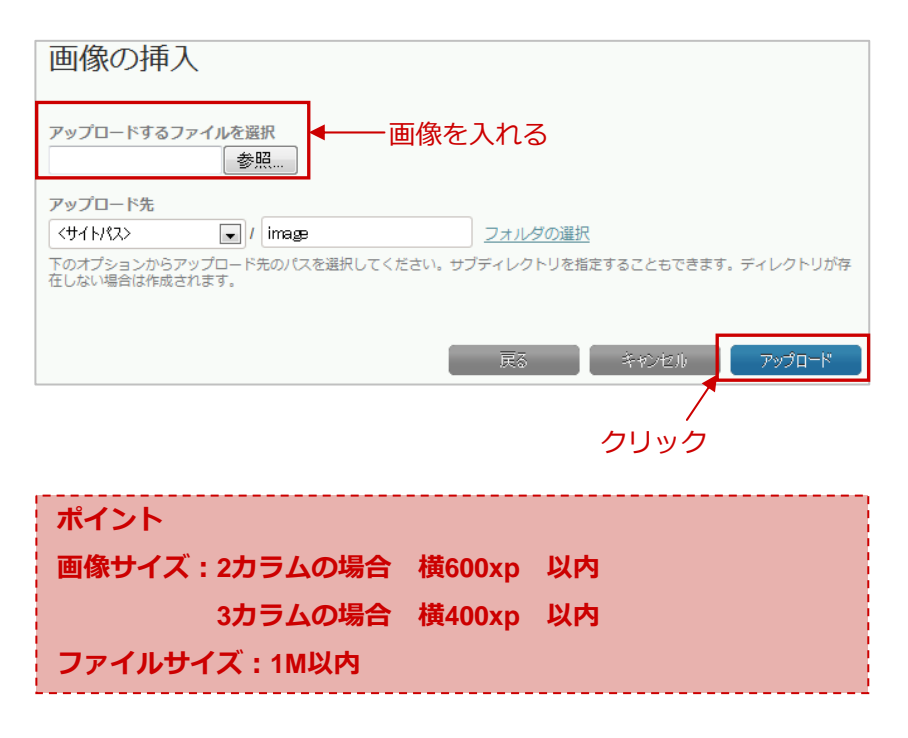

## コンテンツの作成(あいさつ文〜画像埋め込み偏〜)

#### **4.** 「**名前**」を画像の説明に書き換えて「**完了**」

#### **6.** 「**更新**」または「**公開**」をクリック後「**再構築**」

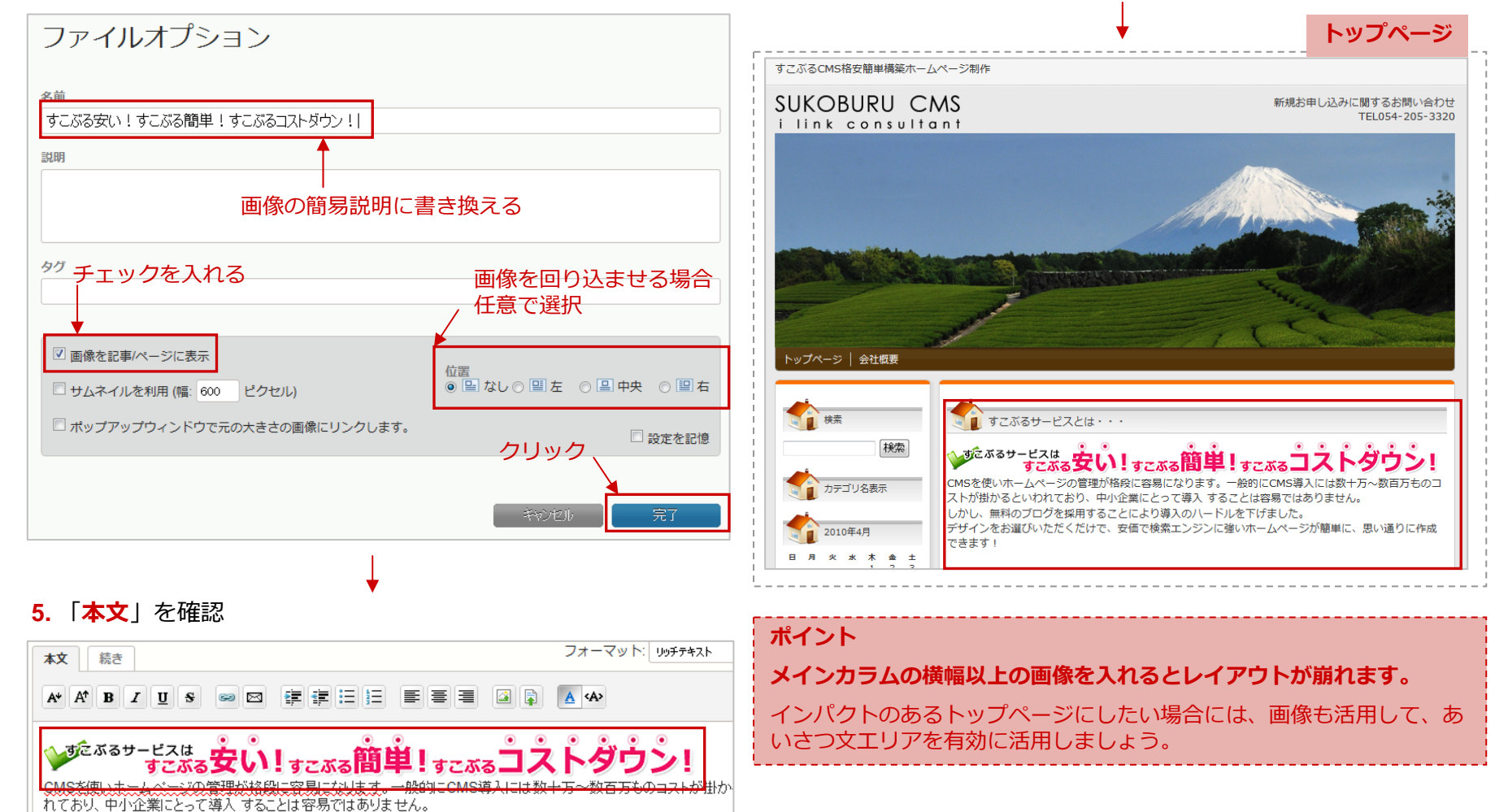

しかし、無料のブログを採用することにより導入のハードルを下げました。

デザインをお選びいただくだけで、安価で検索エンジンに強いホームページが簡単に、思い通りに作成できます!

## コンテンツの作成(新着情報)

### **1.** 「**ブログ記事**」→**サイトオープンしました!**をクリック

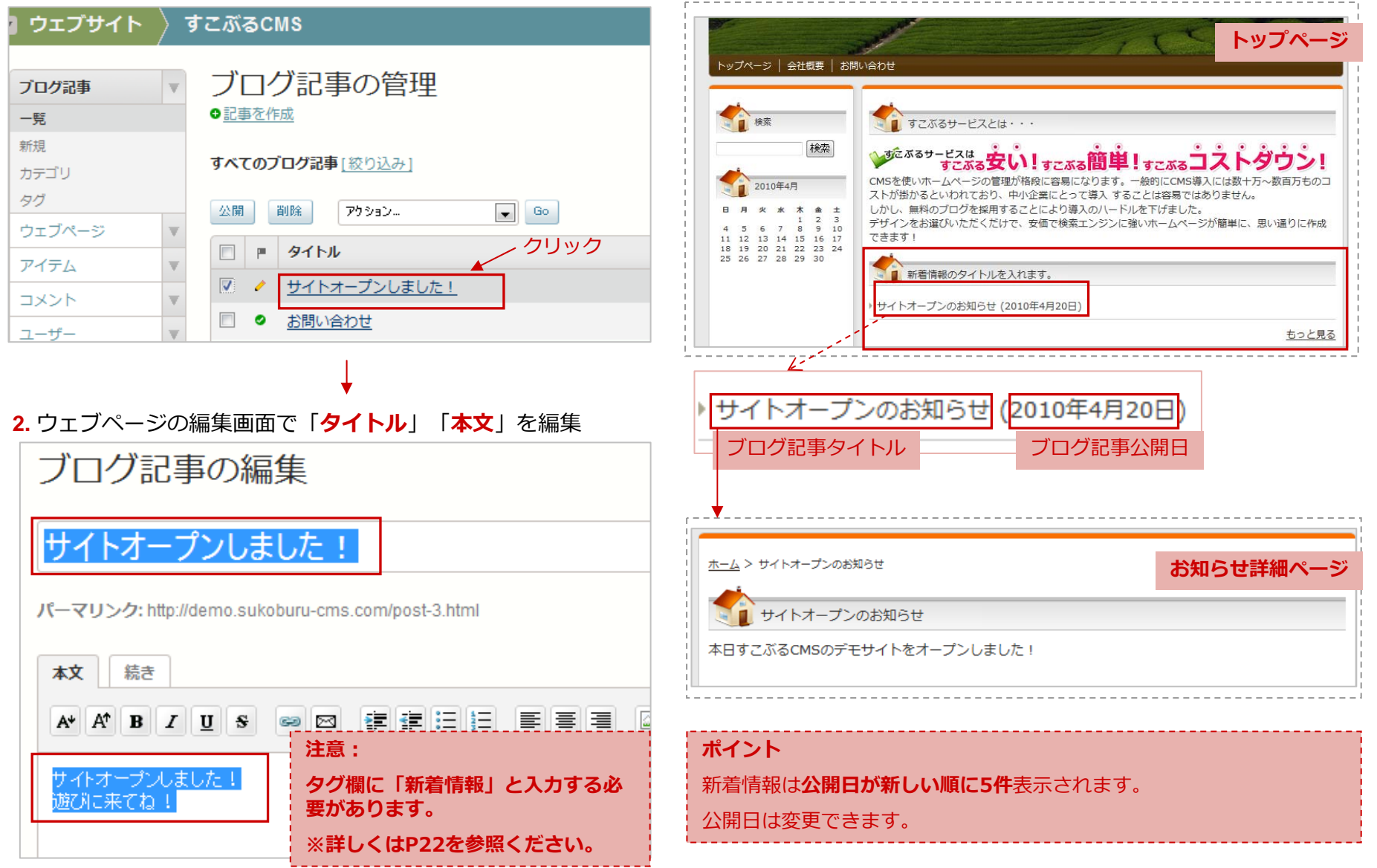

(有) アイ・リンク・コンサルタント  $\uparrow$  20

#### **3.** 「**公開**」をクリック後「**再構築**」

# コンテンツの作成 (新着情報)

### **1.** 「**ウェブページ**」→**[設定]新着情報タイトル**をクリック **3.** 「**公開**」をクリック後「**再構築**」

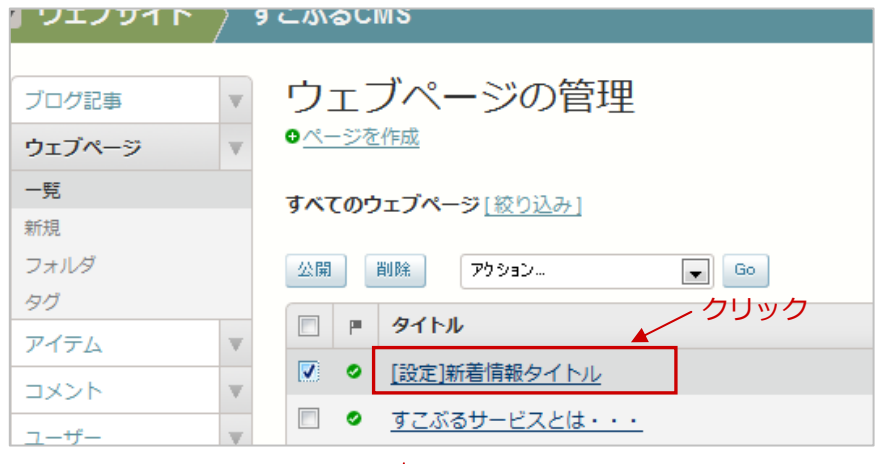

### **2.** ウェブページの編集画⾯で「**本⽂**」を編集

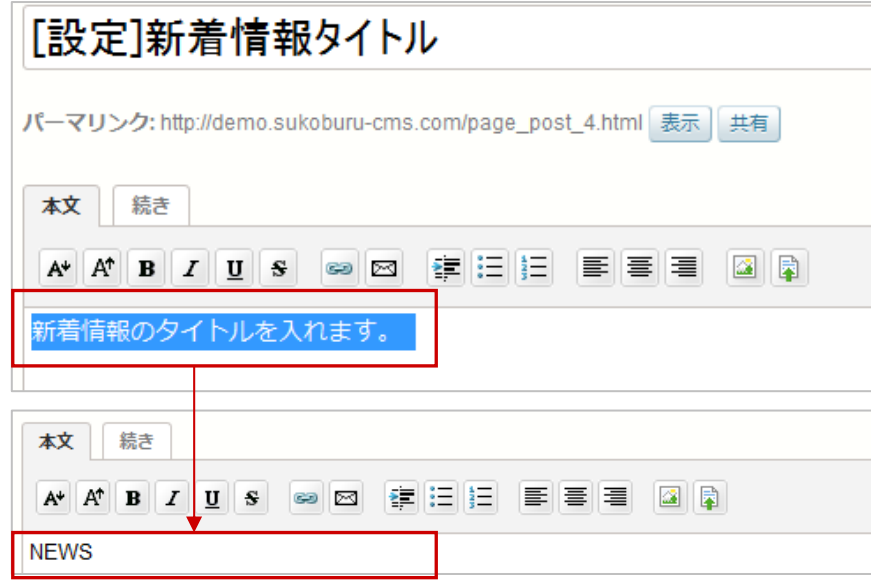

 $\blacksquare$ 

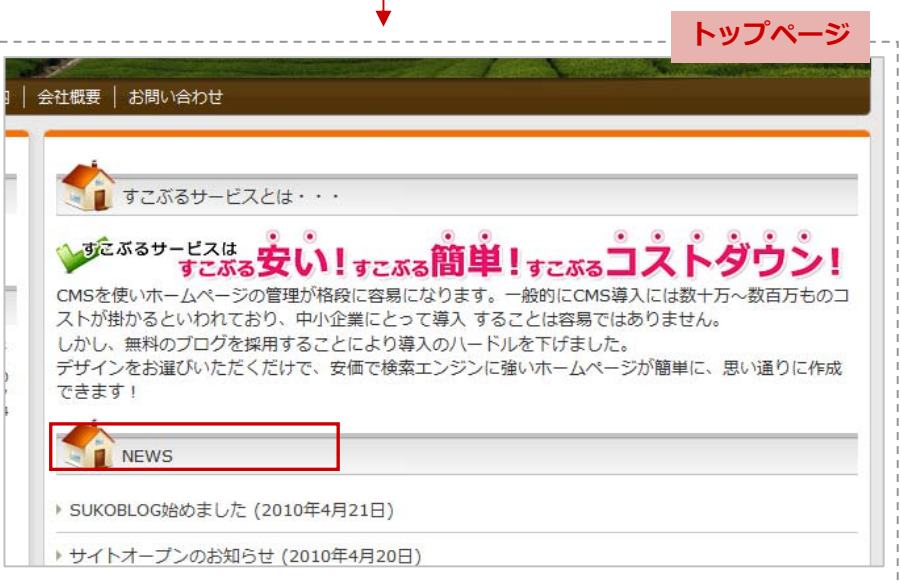

### コンテンツの作成(新着情報)

### **1.** 「**ブログ記事**」→「**新規**」でブログ記事を作成

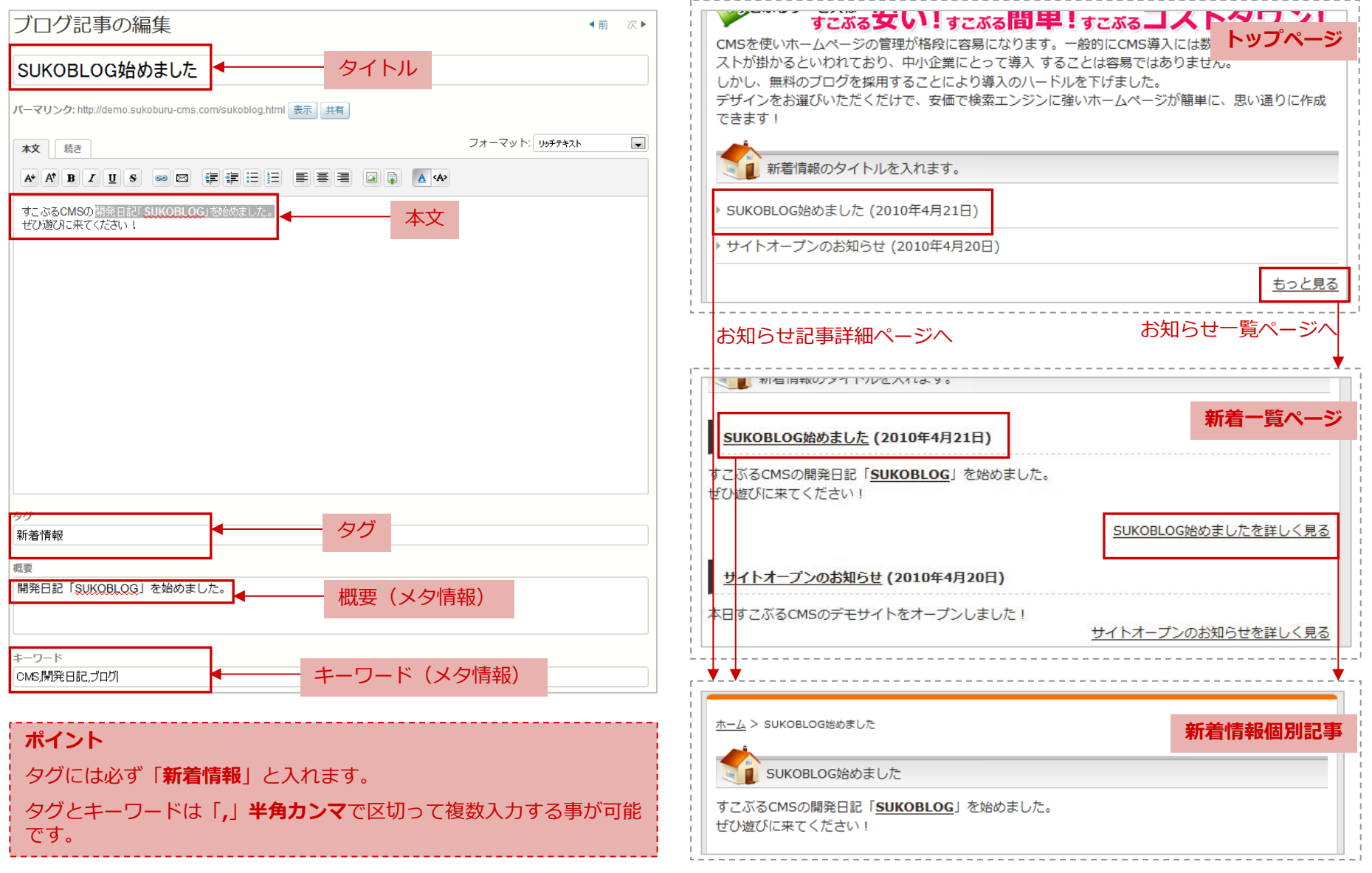

**2.** 「**公開**」をクリック後「**再構築**」

# コンテンツの作成(プライバシーポリシー)

**1.** 「**ブログ記事**」→**プライバシーポリシー**をクリック

**3.** 「**変更**」をクリック後「**再構築**」

### 7 ワエフサイト 〉 すごぶるCMS ▔▔▔▔▔<sup>▔</sub>▔▔▔▏<sup></sup><sup></sub></sub>▏</sup></sup>

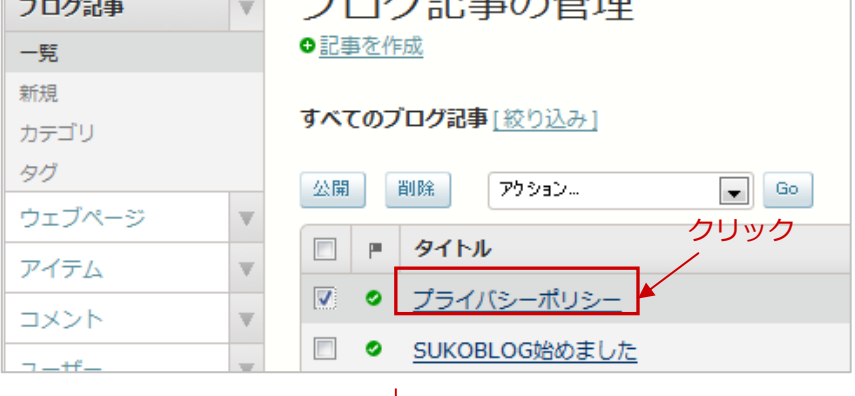

### **2.** ウェブページの編集画⾯で「**本⽂**」を編集

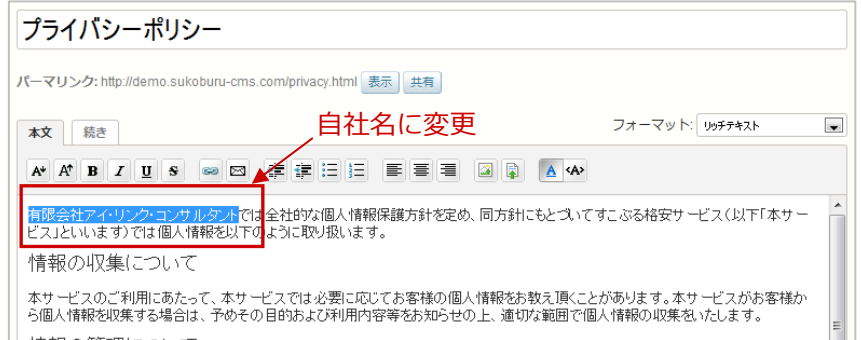

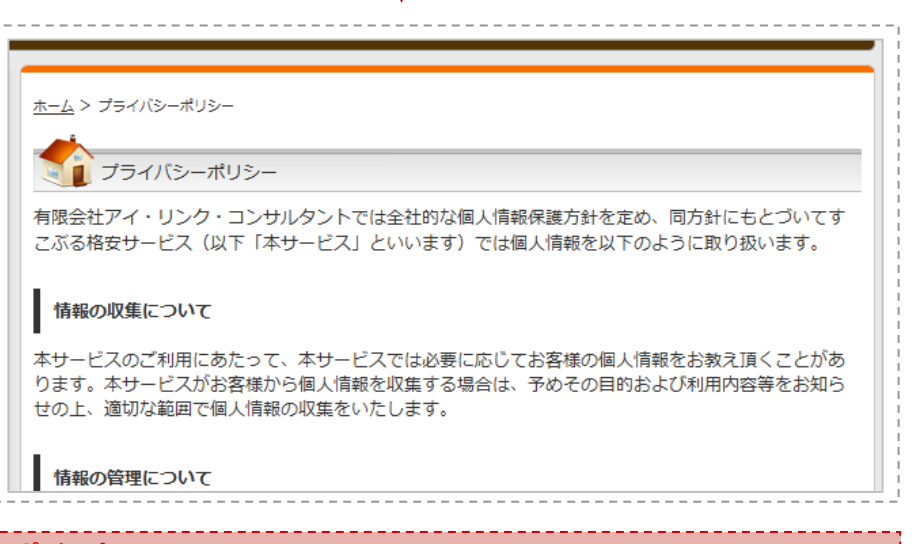

### **ポイント**

内容は納品後必ず⽬を通し、必要箇所を編集して下さい。

### コンテンツの作成(会社概要)

**1.** 「**ブログ記事**」→**会社概要**をクリック』ウェブサイト \ すこぶるCMS

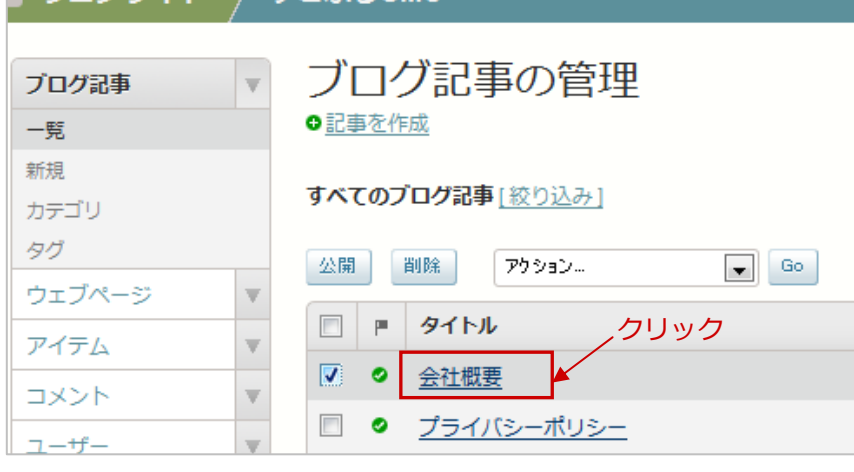

### **2.** ウェブページの編集画⾯で「**本⽂**」を編集

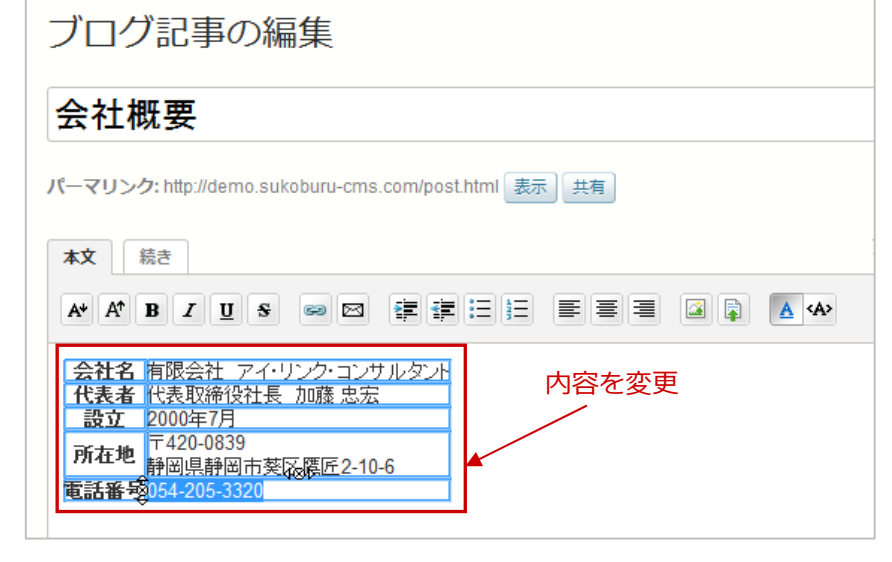

**3.** 「**変更**」をクリック後「**再構築**」

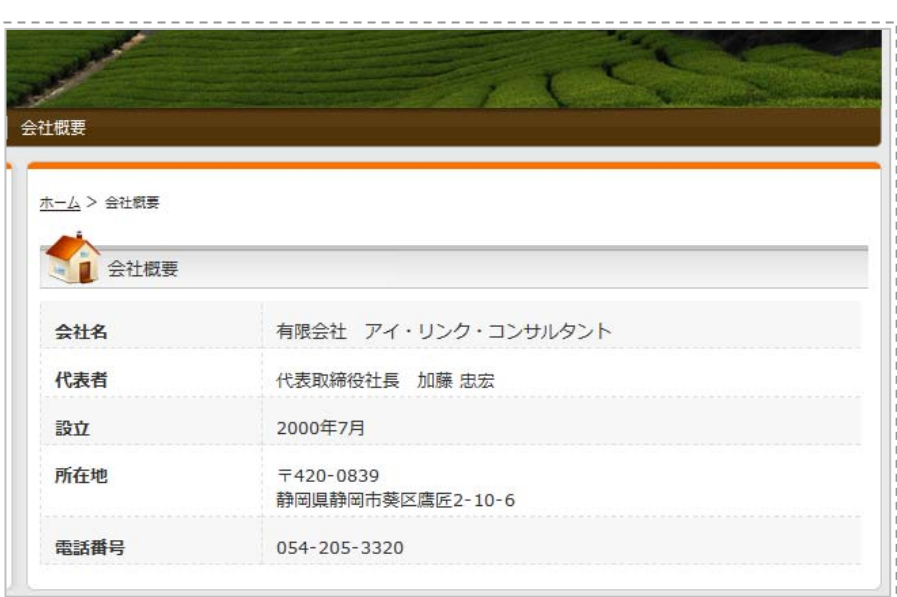

### **ポイント**

内容は必要に応じて編集して下さい。HTMLモードで編集するとコピー&ペーストで簡単に項目の追加が行え ます。

## コンテンツの作成(リンク集)

#### **1.** 「**ブログ記事**」→**リンク集**をクリック

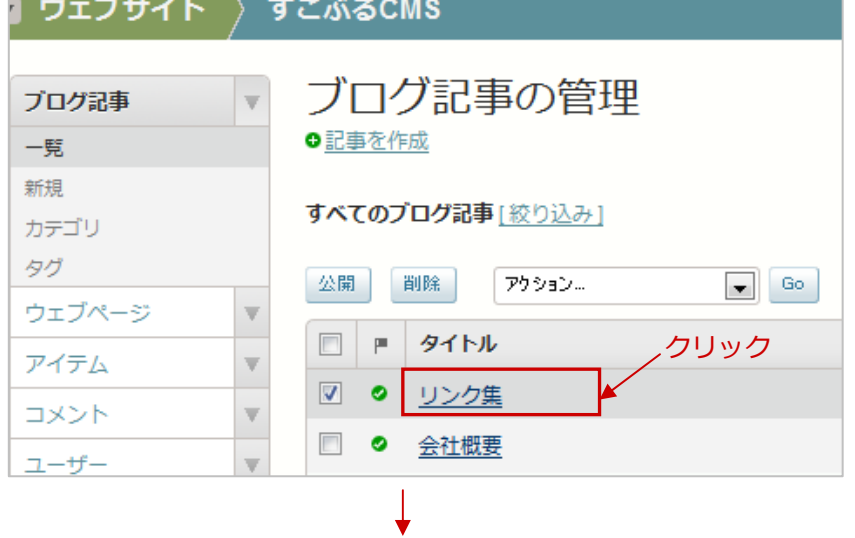

### **2.** ウェブページの編集画⾯で「**本⽂**」を編集

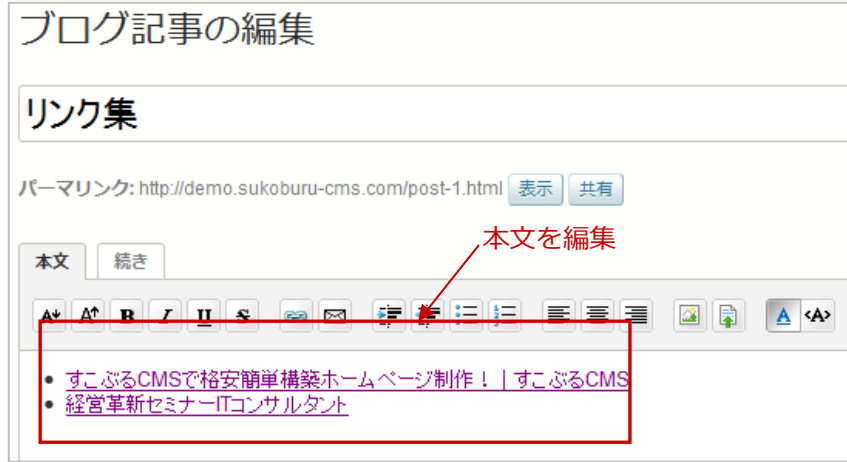

#### **3.** 「**変更**」をクリック後「**再構築**」

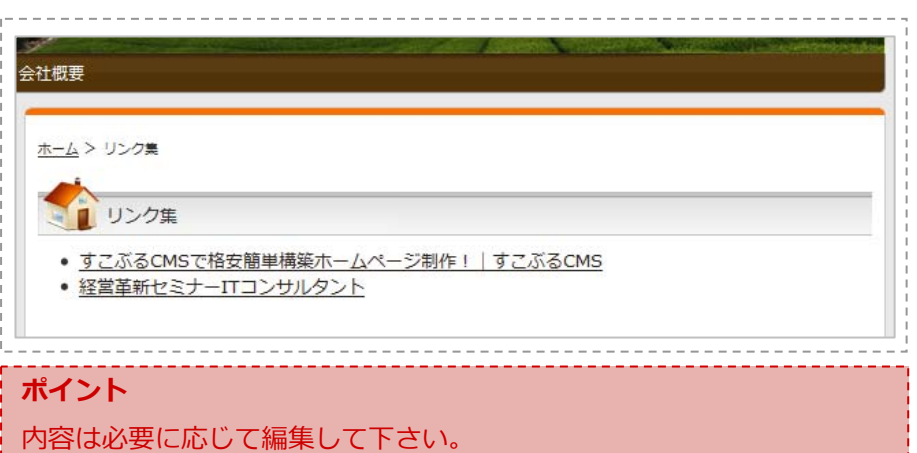

HTMLモードで編集するとコピー&ペーストで簡単に項目の追加が行え ます。

# コンテンツの作成 (お問い合わせ)

**1.** 「**ブログ記事**」→**お問い合わせ**をクリック

M ウェブサノト \ すきぶえCMS

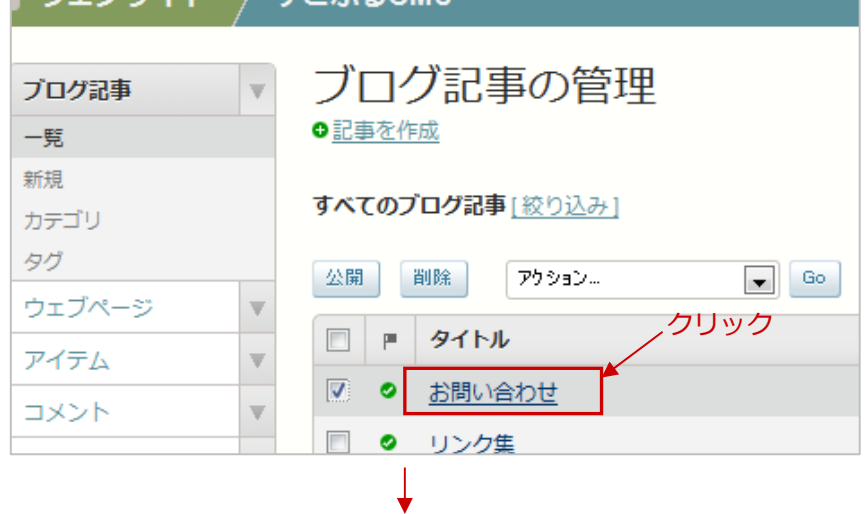

### **2.** ウェブページの編集画⾯で「**本⽂**」を「**HTMLモード**」で編集

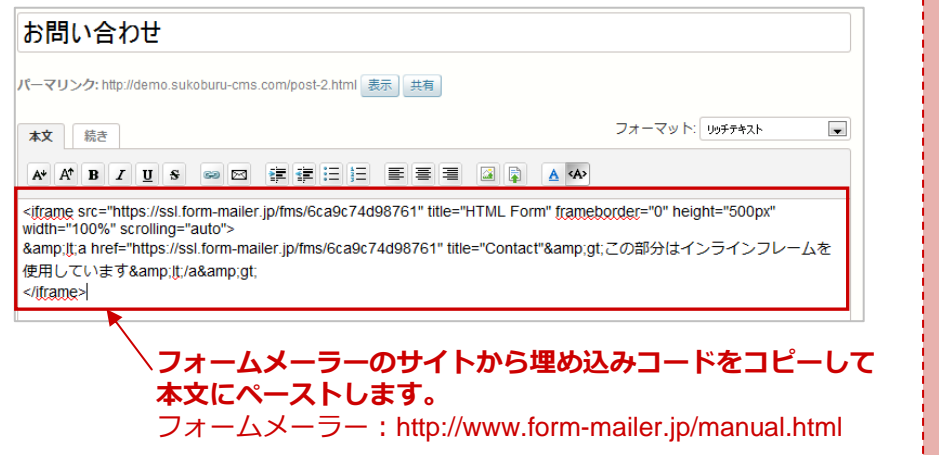

#### **3.** 「**変更**」をクリック後「**再構築**」

 $\overline{1}$ 

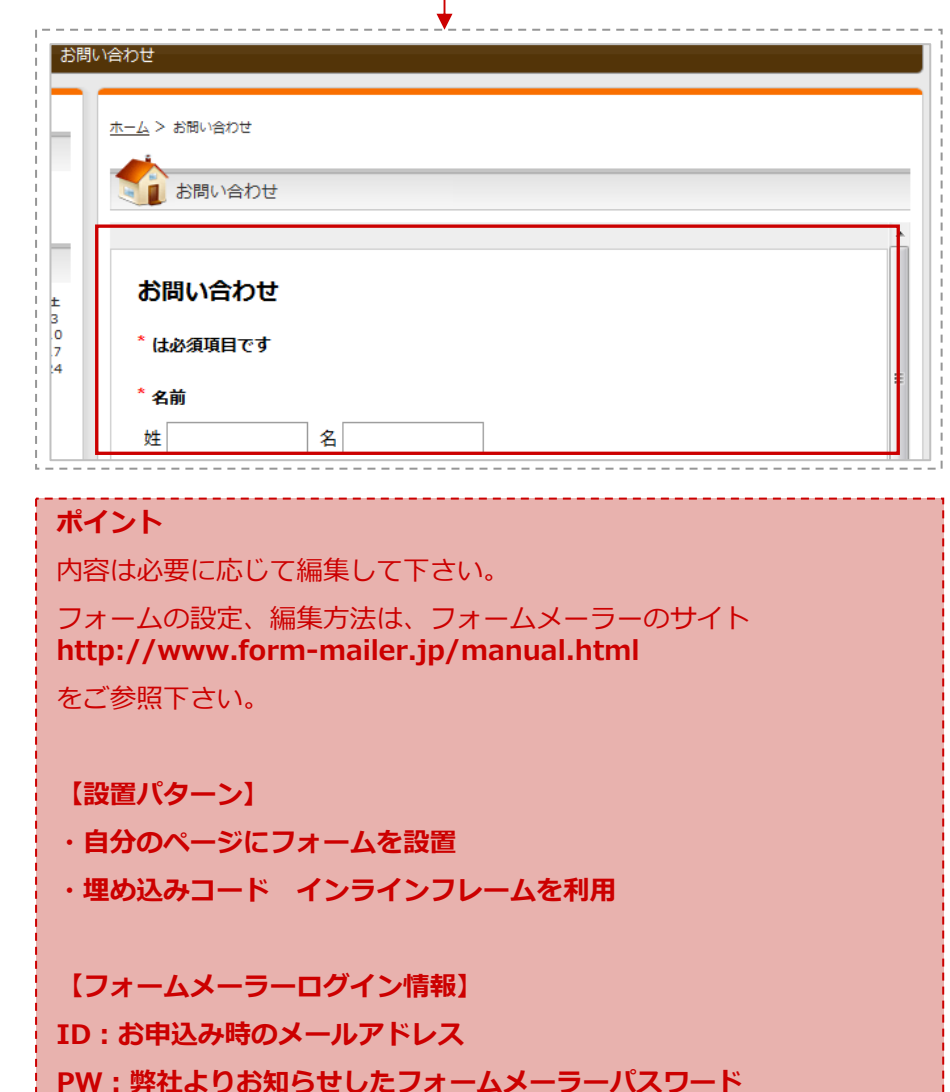

# コンテンツの作成(ヘッダーナビ)

### **1.** 「**ブログ記事**」→「**新規作成**」でブログ記事を作成 **2.** 「**公開**」をクリック後「**再構築**」

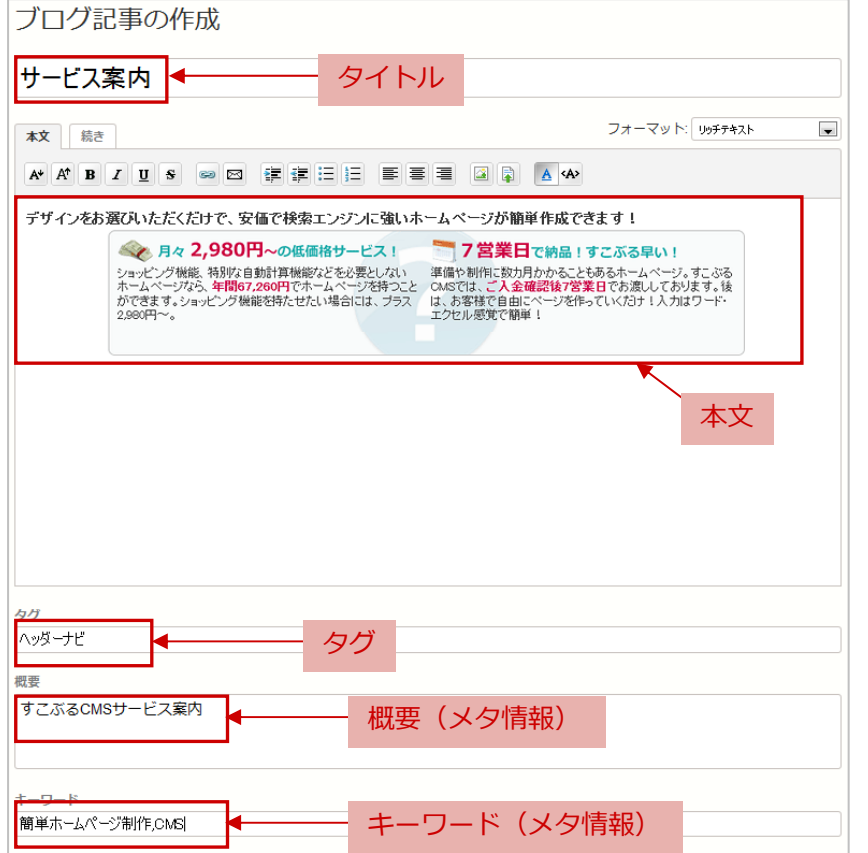

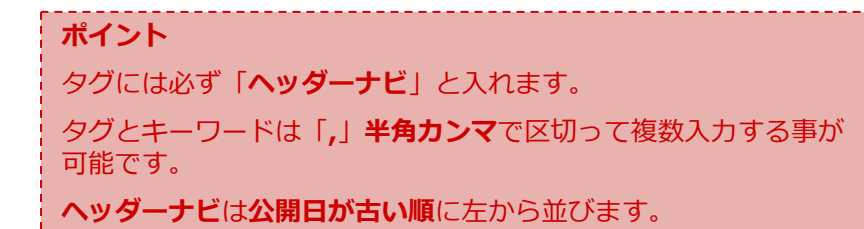

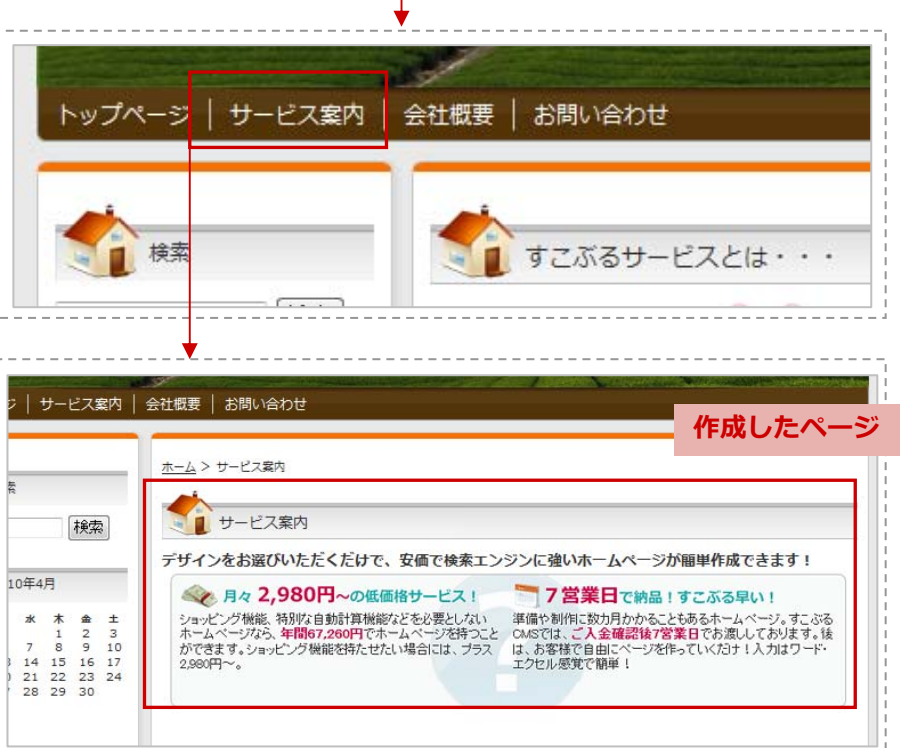

 $\mathbf{1}$ 

## コンテンツの作成 (フッターナビ)

**1.** 「**ブログ記事**」→「**フッターナビに表⽰させたい記事**」をクリック **2.** 「**公開**」または「**更新**」をクリック後「**再構築**」

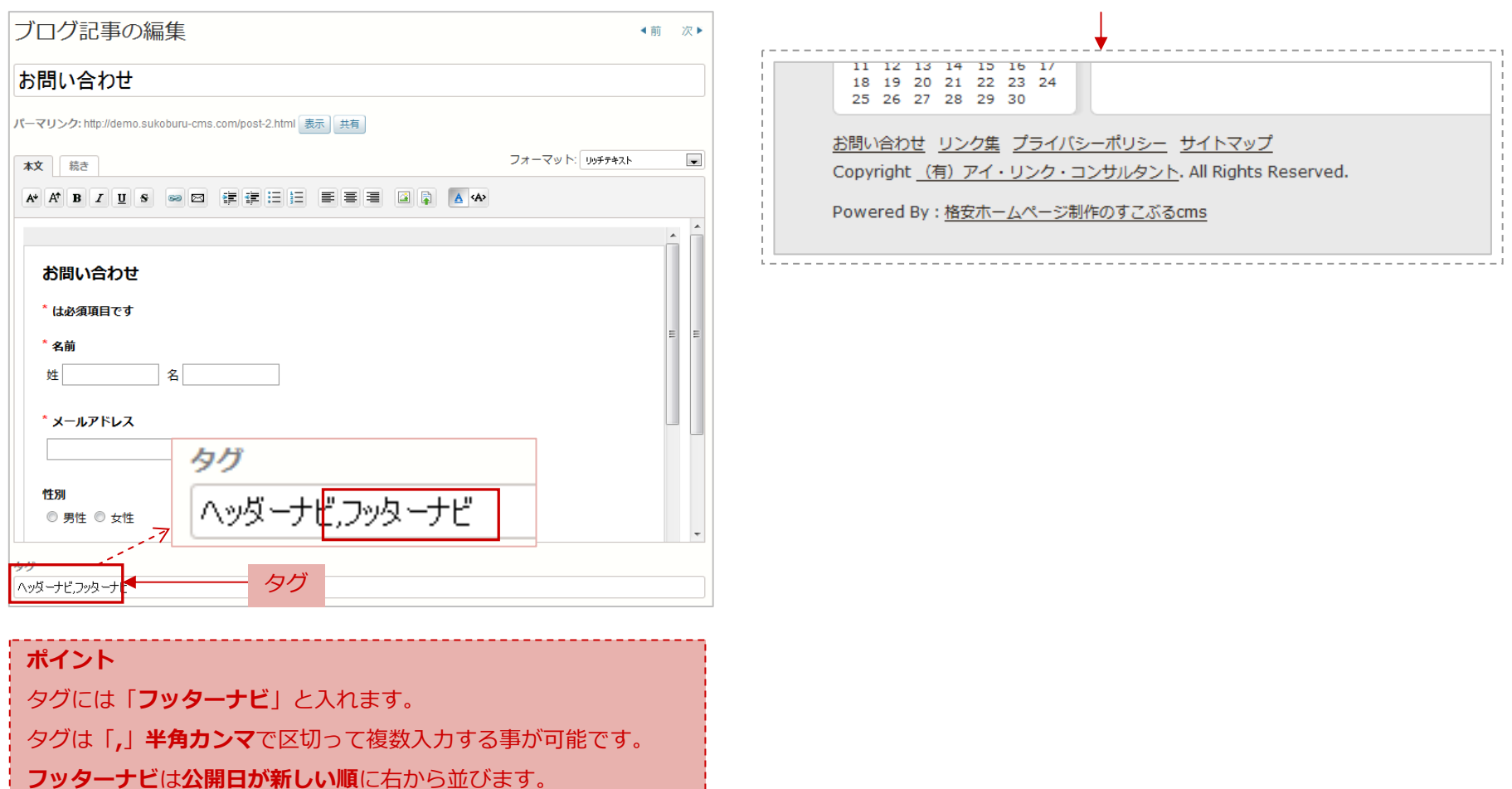

※サイトマップは固定です。

# コンテンツの作成(ページを関連付ける)

### **1.** 「**ブログ記事**」→「**新規作成**」でブログ記事を作成 **2.** 「**公開**」をクリック後「**再構築**」

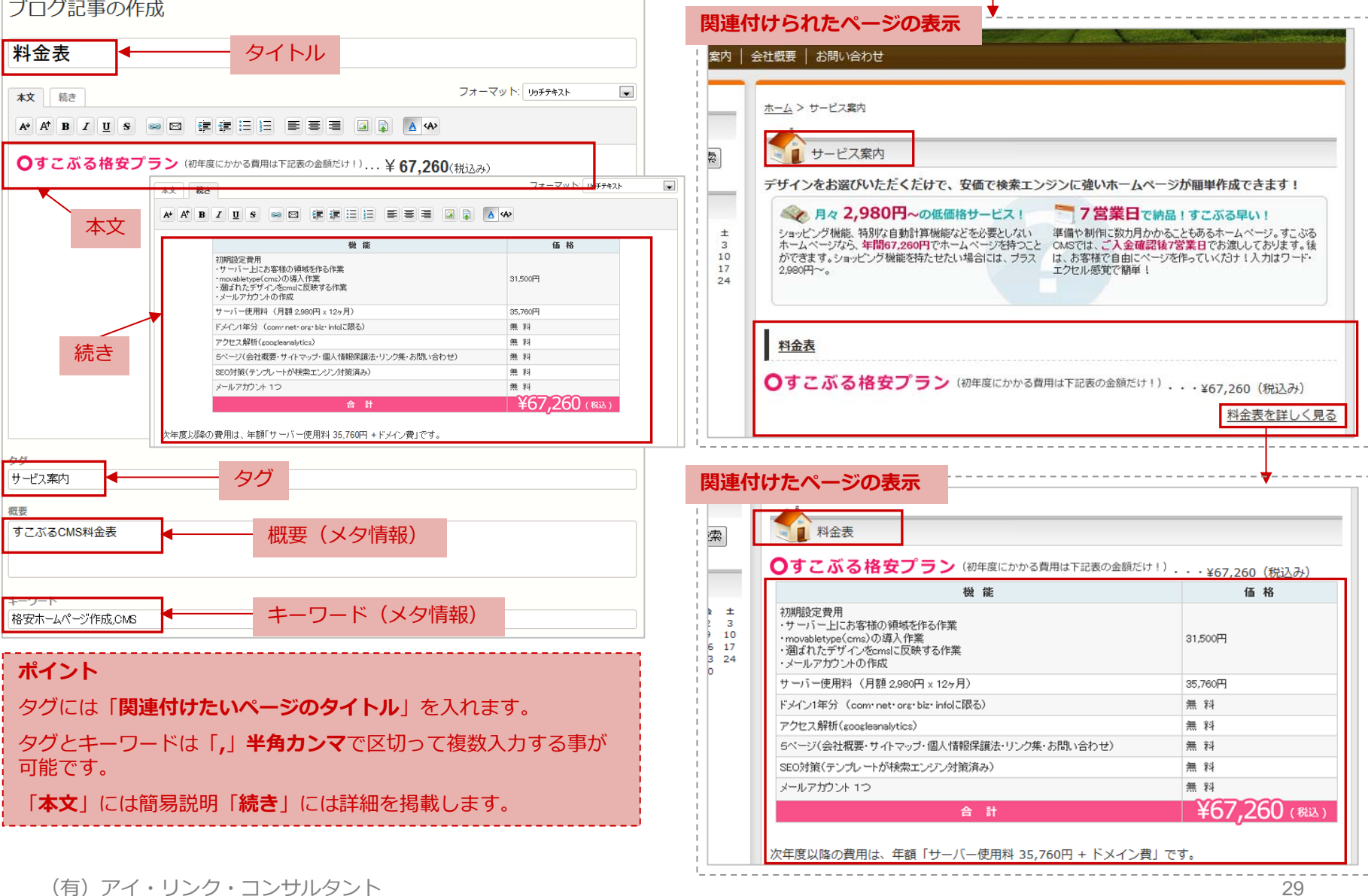

 $\mathbb{R}^n$ 

(有)アイ・リンク・コンサルタント

# コンテンツの作成(親カテゴリ作成)

**1.** 「**ブログ記事**」→**カテゴリ**→トップレベルカテゴリを作成クリック

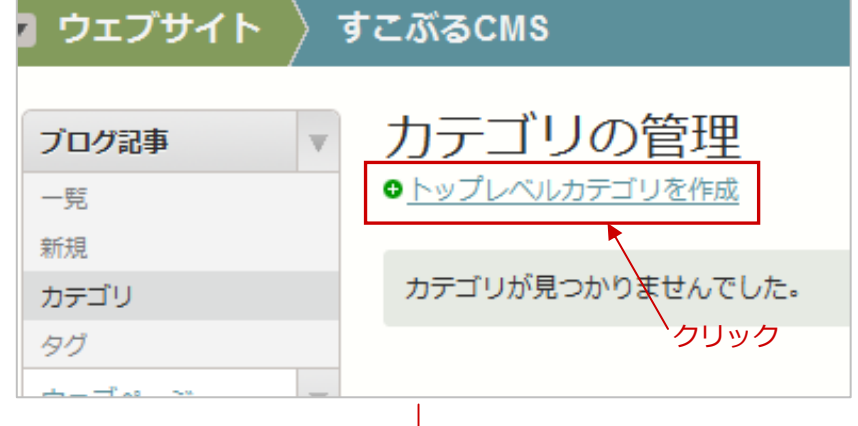

### **2.** 「**数字.カテゴリ名**」と⼊⼒して「**新規作成**」をクリック

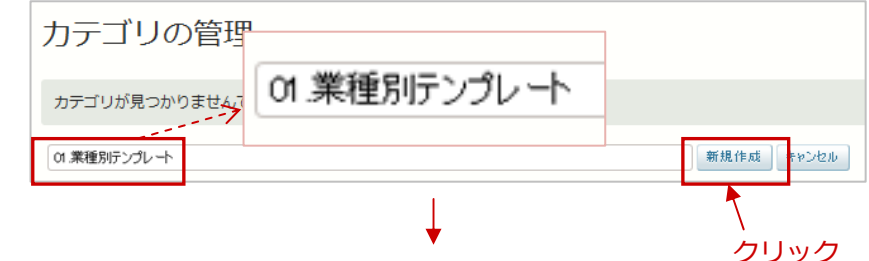

#### **3.** 作成したカテゴリをクリック

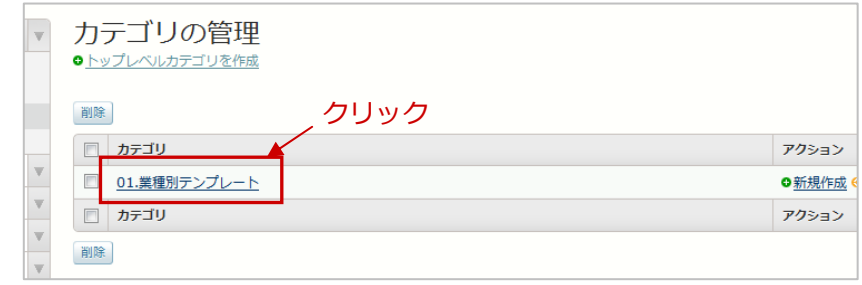

- カテゴリの編集 |01 業種別テンプレート| 名前 出力ファイル/フォルダ名 cat4 編集 説明 業種別テンプレート クリック中略 変更を保存 **※保存後は再構築**を忘れずに●■検索 **は、すこぶるサービスとは・・・** 検索 うっているサービスは、安い!! CMSを使いホームページの管理が格段に容易になります。-カテゴリ名表示 ストが掛かるといわれており、中小企業にとって導入することは容易では しかし、無料のブログを採用することにより導入のハードルを下げました 業種別テンプレート デザインをお選びいただくだけで、安価で検索エンジンに強いホームペー できます! 2010年4月 I NEWS **ポイント2番**で⼊⼒する「**数字.カテゴリ名**」の**数字**は**カテゴリの表⽰順番**です。**数字とカテゴリ名の間に「.」(半角ドット)**を必ず入れましょう。 **サイト上に表⽰されるカテゴリ名**は**4番**の「**説明**」に⼊⼒する⽂字です。
- **4.** 「**説明**」にカテゴリ名を⼊⼒して「**変更を保存**」

## コンテンツの作成(子カテゴリ作成)

**1.** 「**ブログ記事**」→**カテゴリ**→親カテゴリ右の**新規作成**クリック

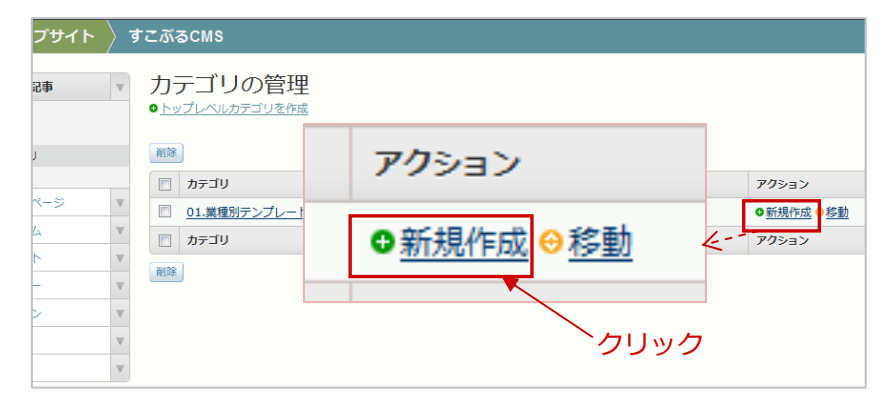

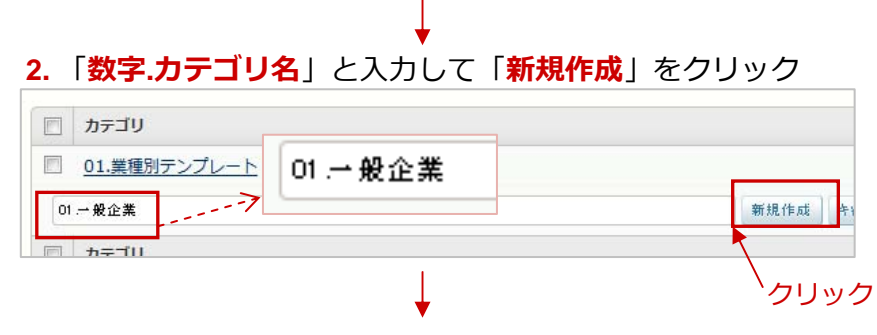

**3.** 作成したカテゴリをクリック

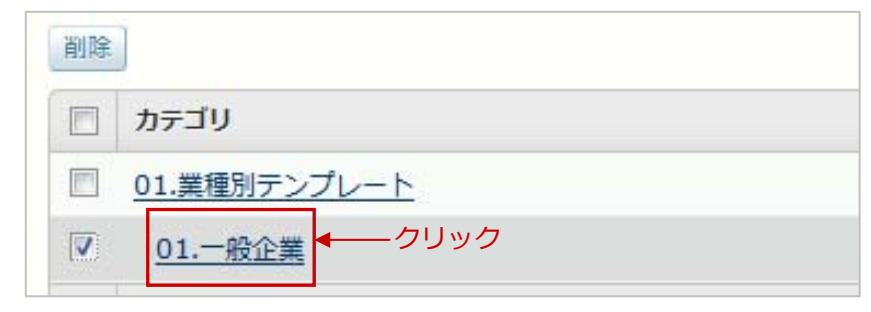

**4.** 「**説明**」にカテゴリ名を⼊⼒して「**変更を保存**」

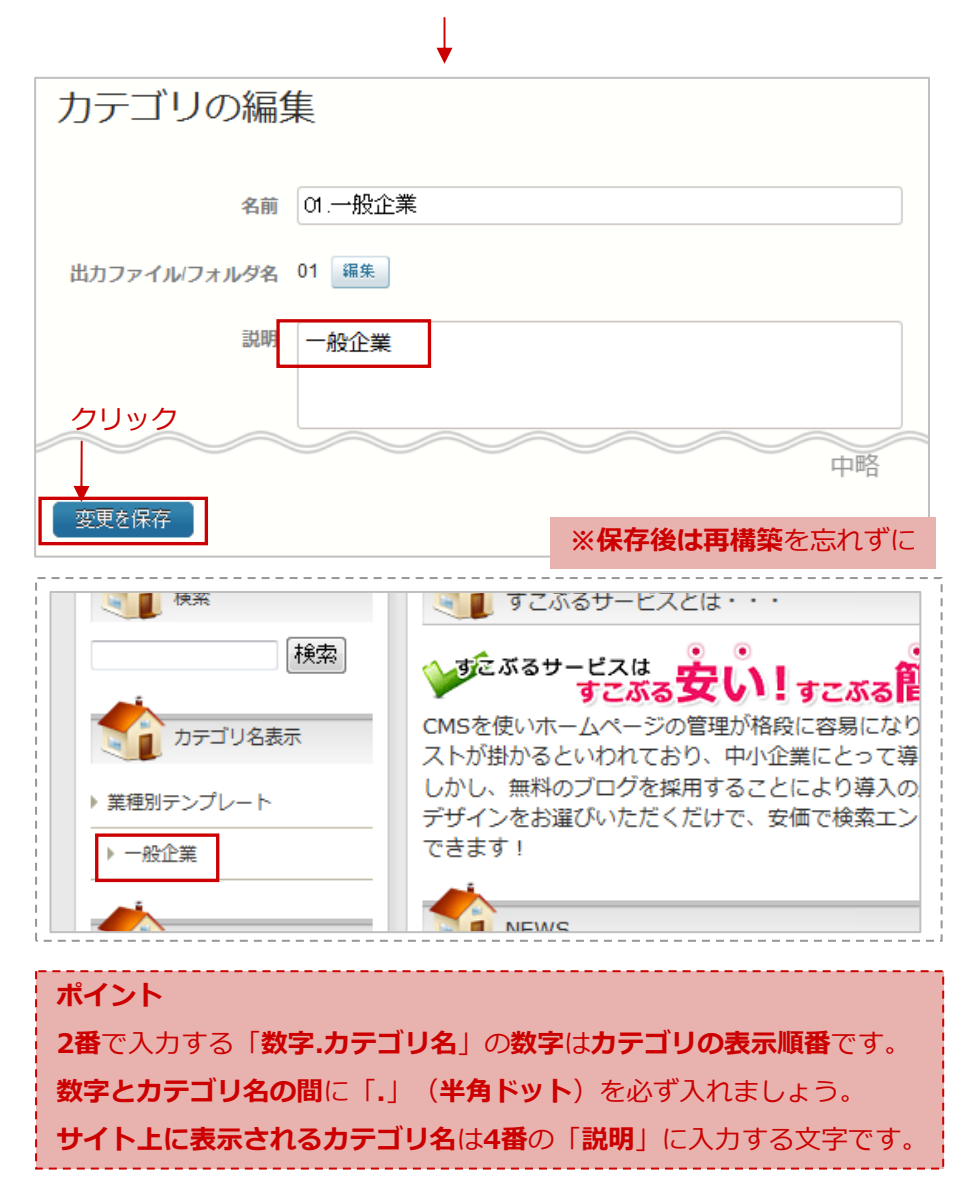

# コンテンツの作成(カテゴリー覧タイトル)

**1.** 「**ブログ記事**」→**[設定]カテゴリ⼀覧タイトル**をクリック **3.** 「**公開**」をクリック後「**再構築**」■ ウェブサイト 〉 すこぶるCMS ウェブページの管理 ブログ記事 ●ページを作成 ウェブページ 一覧 すべてのウェブページ[絞り込み] 新規 フォルダ 公開| | 削除 | アケション…  $\boxed{\bullet}$  60 タグ クリック □ ■ タイトル アイテム 図 ● [設定]カテゴリー覧タイト) コメント □ ◎ 全国27ヶ所の商工団体がブログ型Web経営革新せ  $7 - ff -$ 

### **2.** ウェブページの編集画⾯で「**本⽂**」を編集

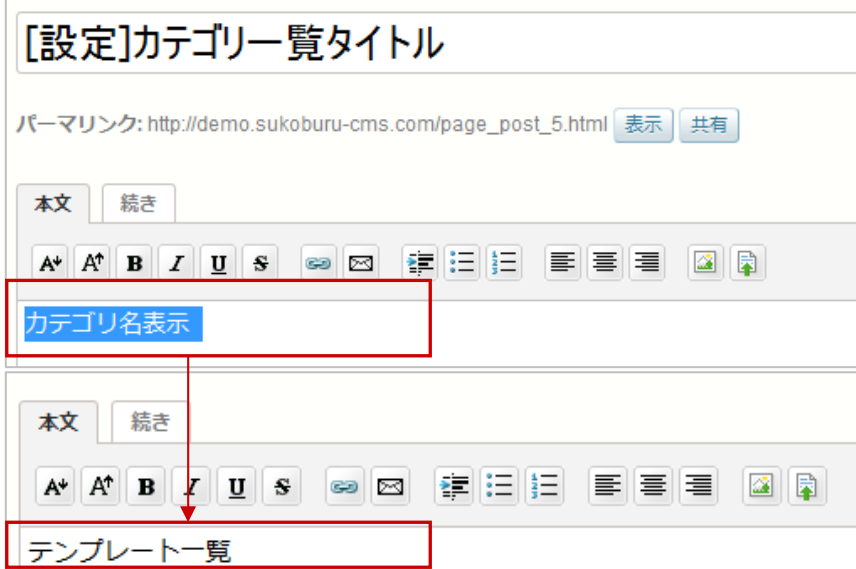

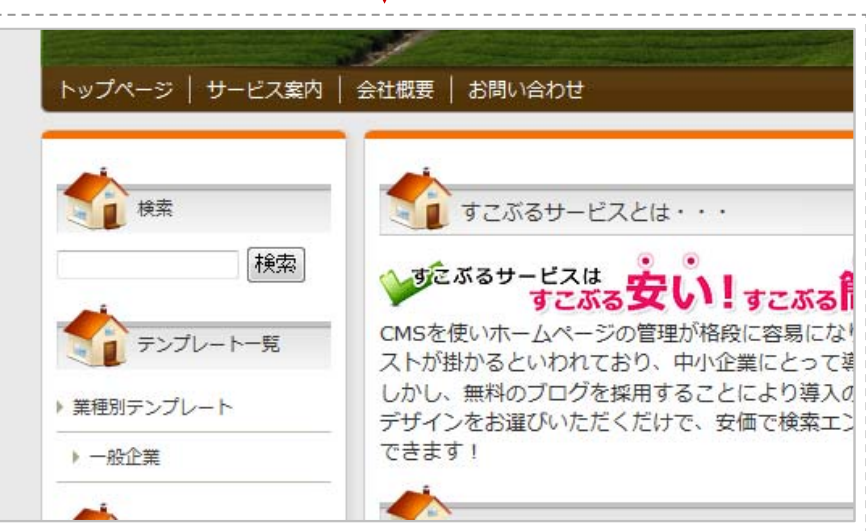

# コンテンツの作成(カテゴリに属するページを作成する)

#### **1.** 「**ブログ記事**」→「**新規作成**」でブログ記事を作成

**2.** 「**公開**」をクリック後「**再構築**」

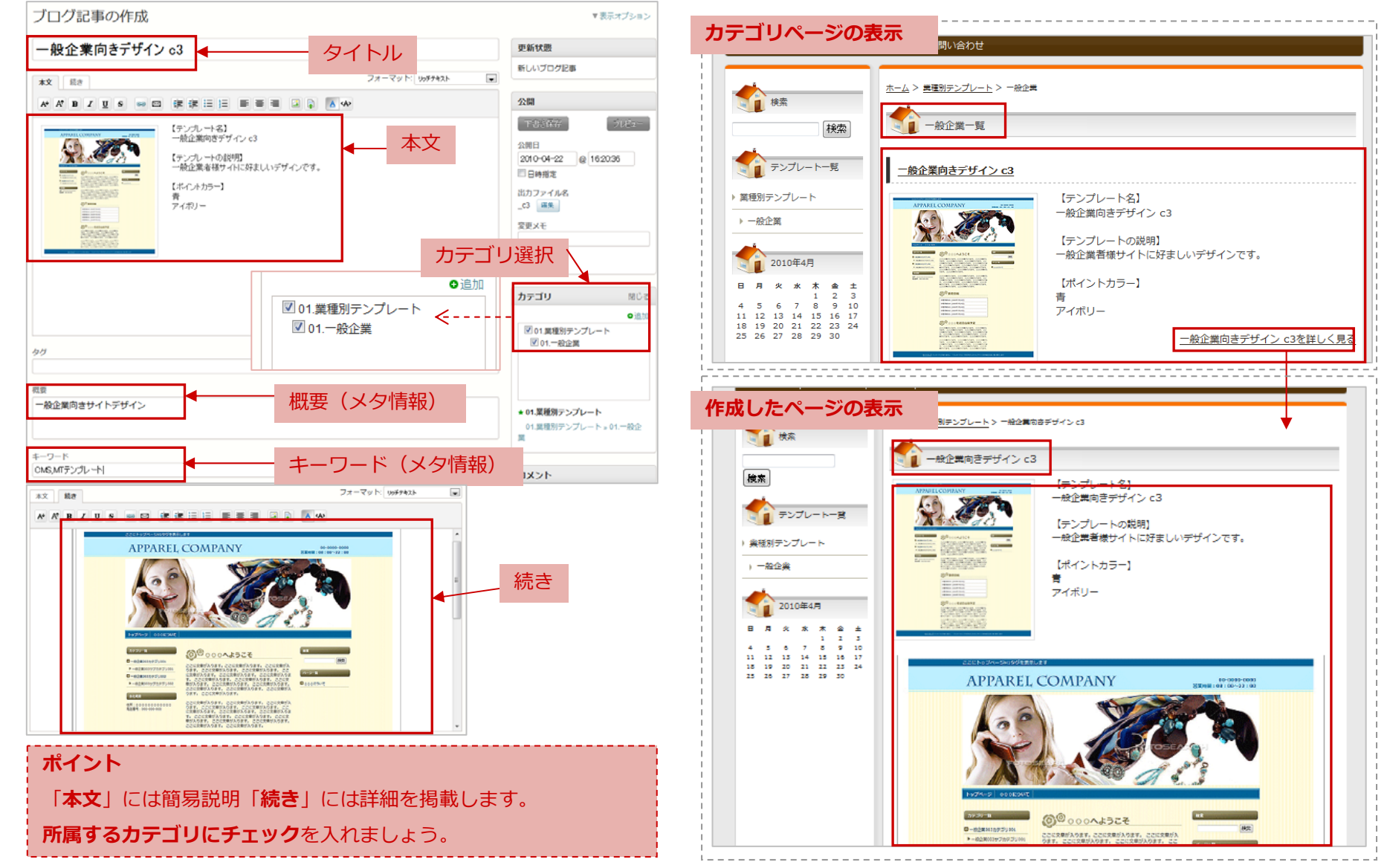

# コンテンツの作成(ページにカテゴリ一覧を表示する)

**1.** 「**ブログ記事**」→**カテゴリ⼀覧を表⽰したい記事**をクリック**コ ウェブサイト 〉 すこぶるCMS** 

ブログ記事の管理 ブログ記事  $\overline{\mathbf{w}}$ ●記事を作成 一覧 新規 すべてのプログ記事[絞り込み] カテゴリ タグ 公開 アケション… 削除  $\bullet$  Go ウェブページ クリック $\Box$  $\mu$ タイトル アイテム  $\overline{v}$  $\bullet$ サービス案内 コメント  $\Box$  $\bullet$ お問い合わせ  $7 - +6$ 

### **2.** ブログ記事の編集画⾯で「**タグ**」に「**カテゴリ⼀覧**」を⼊⼒

● 2010年4月 料金表 日 月 火 水 木 金 土  $\begin{array}{cccccccc} 4 & 5 & 6 & 7 & 8 & 9 & 10 \\ 11 & 12 & 13 & 14 & 15 & 16 & 17 \\ 18 & 19 & 20 & 21 & 22 & 23 & 24 \end{array}$ 25 26 27 28 29 30 業種別テンプレート 一般企業

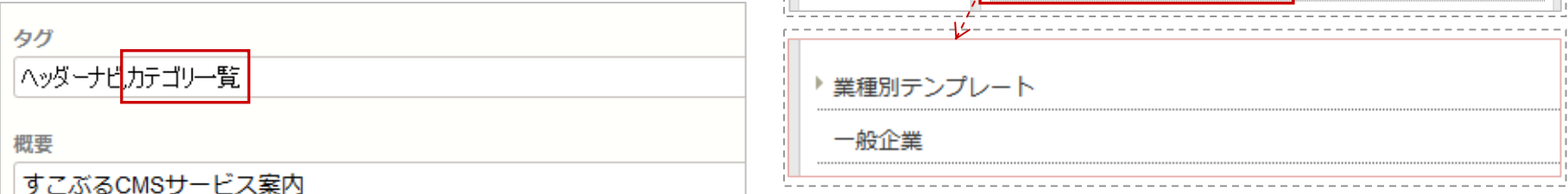

#### **ポイント**

カテゴリ⼀覧を表⽰したいページの「**タグ**」に「**カテゴリ⼀覧**」を追加します。

複数タグを記⼊する時は「**,**」**半⾓カンマ**で区切ります。

**3.** 「**公開**」または「**更新**」をクリック後「**再構築**」

トップページ | サービス案内 | 会任慨要 | お問い合わt

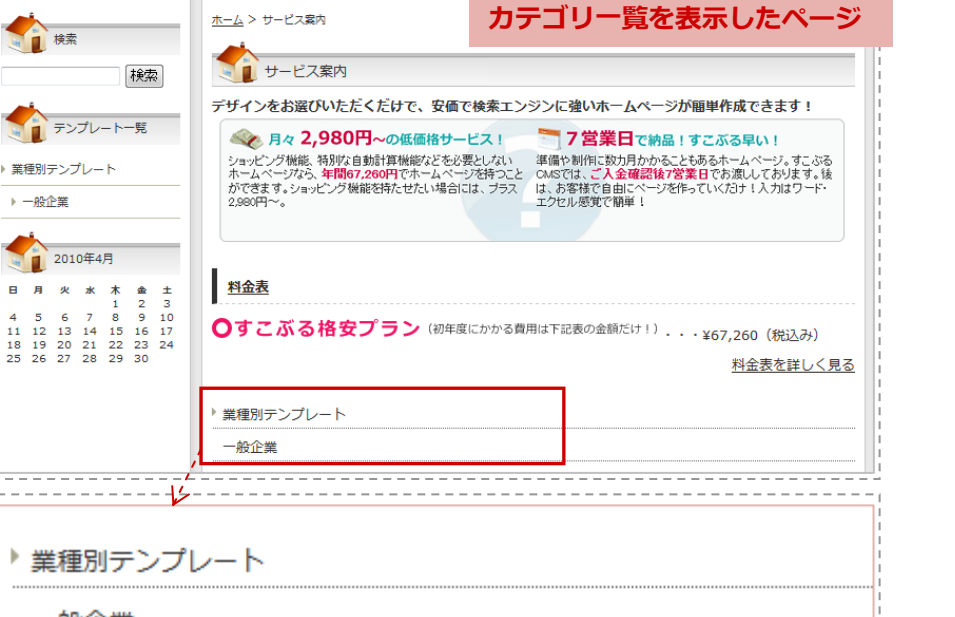

## コンテンツの作成(サイドフリーエリア)

**1.** 「**ウェブページ**」→「**新規**」でウェブページを新規作成

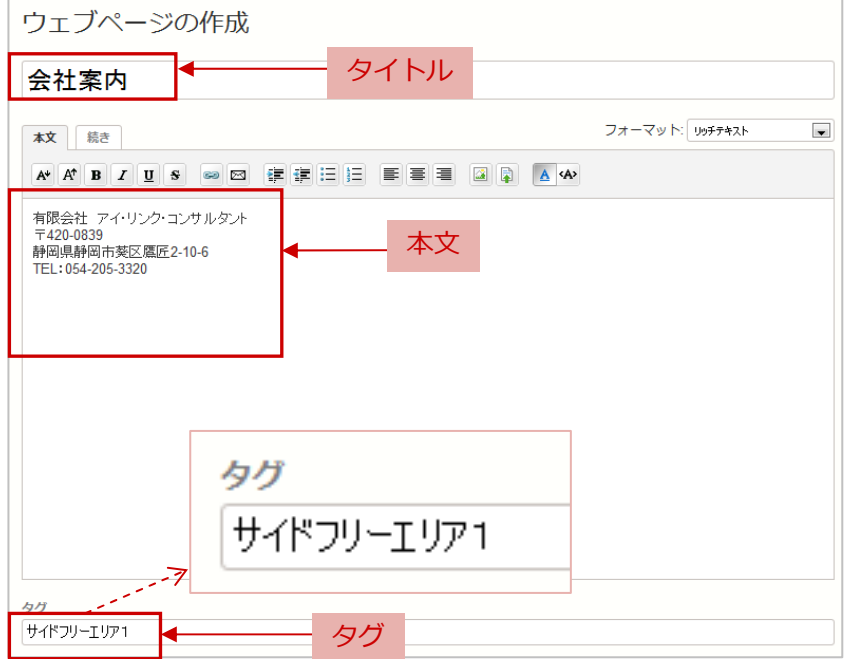

**2.** 「**公開**」をクリック後「**再構築**」

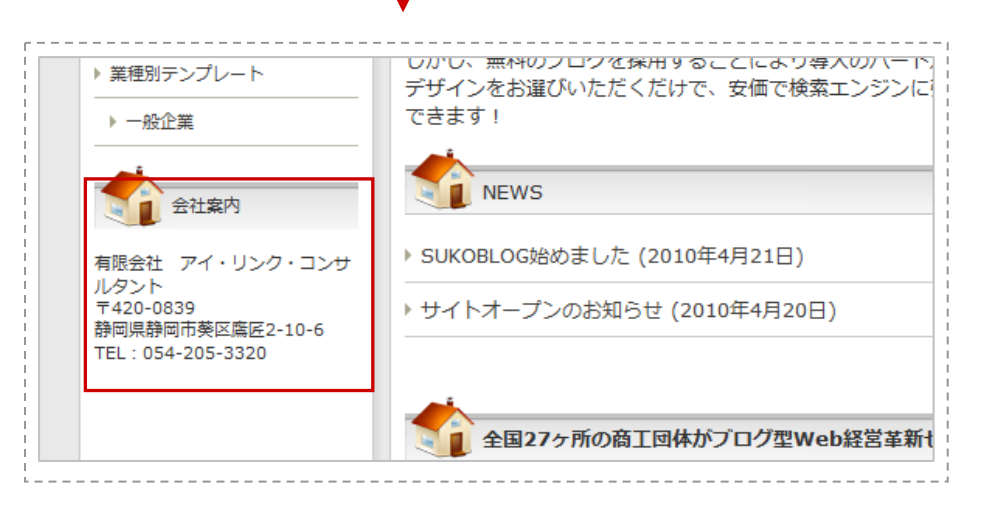

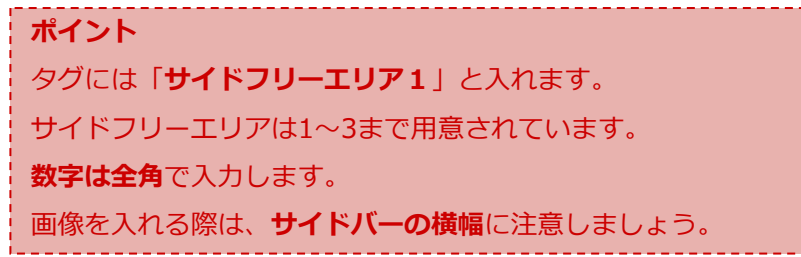

# コンテンツの作成(サイドフリーエリア〜見出しを出さない〜)

**1.** 「**ウェブページ**」→「**新規**」でウェブページを新規作成

**2.** 「**公開**」をクリック後「**再構築**」

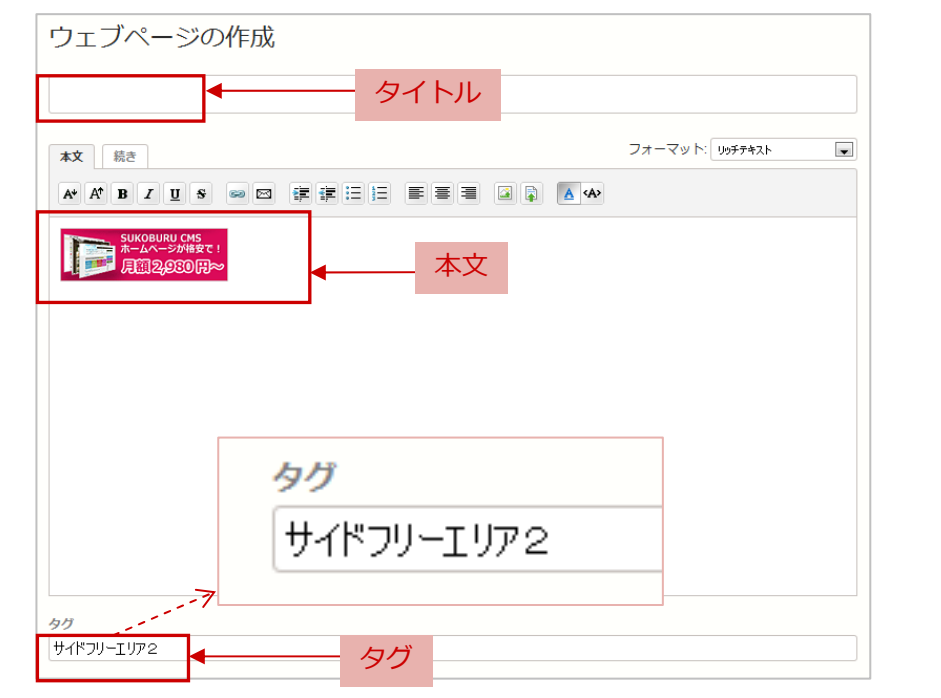

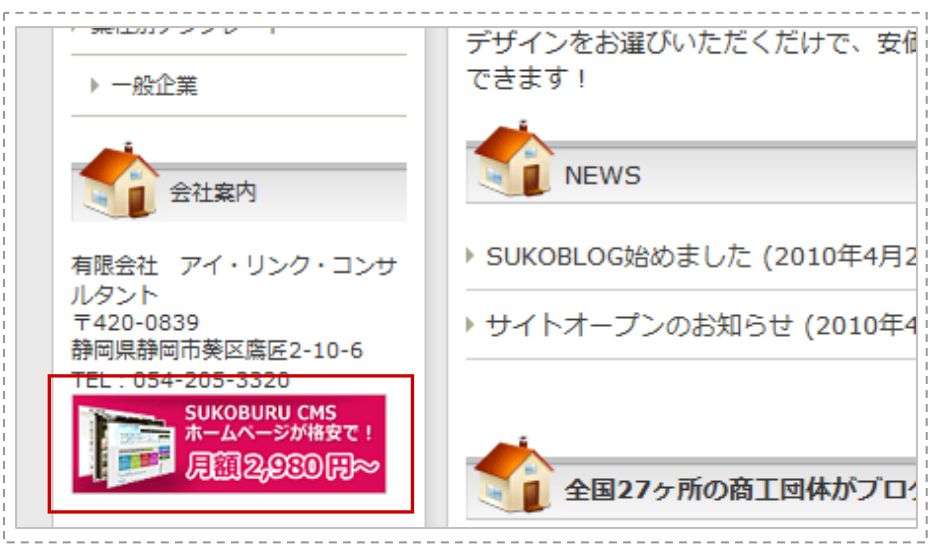

#### **ポイント**

タイトルは何も入れません。

本文にはバナーなど見出しを出さずにサイドバーに表示したい内 容を入力します。

タグには「**サイドフリーエリア1〜3**」と⼊れます。

サイドフリーエリアは1〜3まで⽤意されています。

数字は全角で入力します。

画像を⼊れる際は、**サイドバーの横幅**に注意しましょう。

# コンテンツの作成(メインフリーエリア)

**1.** 「**ウェブページ**」→「**新規**」でウェブページを新規作成

**2.** 「**公開**」をクリック後「**再構築**」

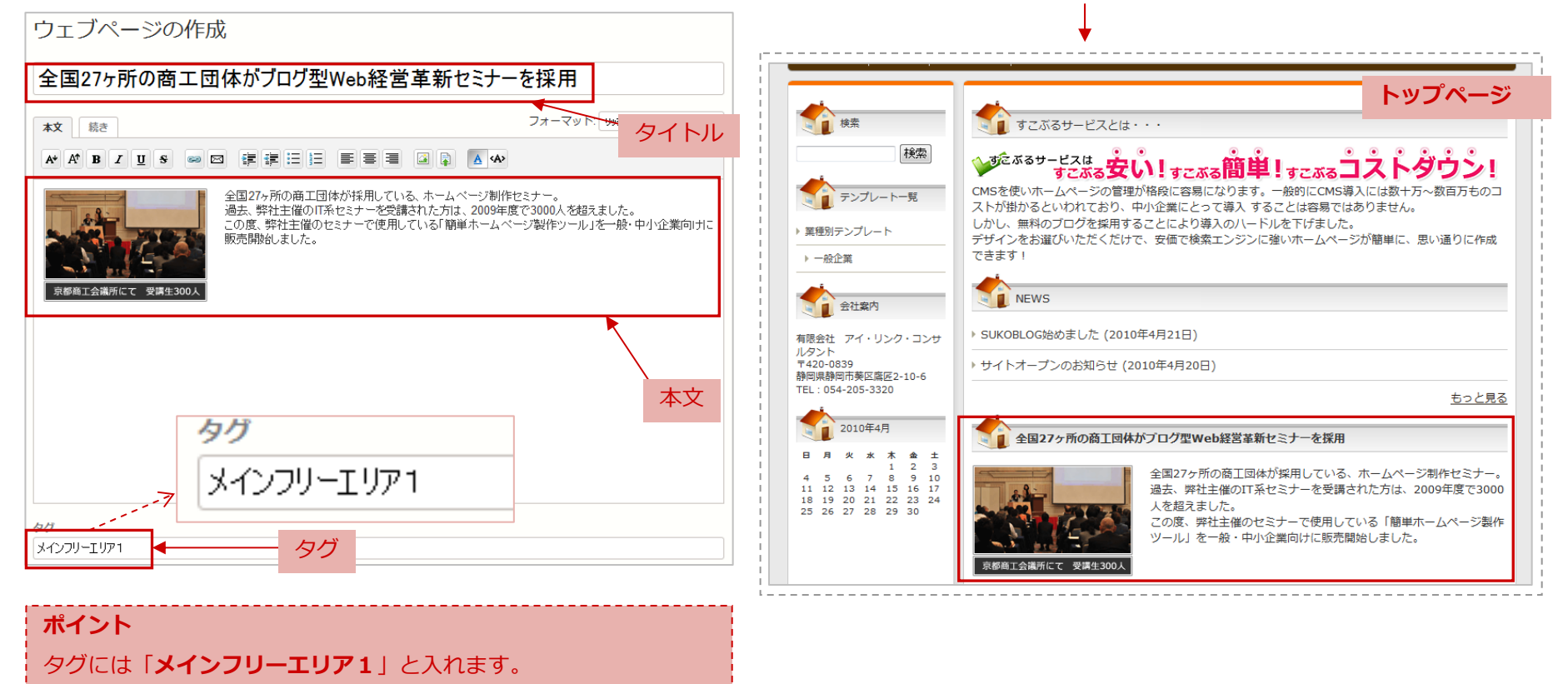

メインフリーエリアは1〜3まで⽤意されています。

数字は全角で入力します。

画像を⼊れる際は、**メインカラムの横幅**に注意しましょう。

# コンテンツの作成(メインフリーエリア〜見出しを出さない〜)

▶ 業種別テンプレー|

● 自 会社案内

有限会社 アイ・リンク・コンサ

静岡県静岡市葵区鷹匠2-10-6 TEL: 054-205-3320

用调200

▶ 一般企業

ルタント

T420-0839

**1.** 「**ウェブページ**」→「**新規**」でウェブページを新規作成

**2.** 「**公開**」をクリック後「**再構築**」

できます!

**NEWS** 

▶ SUKOBLOG始めました (2010年4月21日)

**お都商工会議所にて一受講生300人** 

▶ サイトオープンのお知らせ (2010年4月20日)

■ 全国27ヶ所の商工団体がプログ型Web経営革新セミナーを採用

ムページでやらなければならないことを一緒に考えていきます。

人を超えました。

デザインをお選びいただくだけで、安価で検索エンジンに強いホームページ<sup>よPart</sup>air - Biograph - Little

全国27ヶ所の商工団体が採用している、ホームページ制作セミナー。 過去、弊社主催のIT系セミナーを受講された方は、2009年度で3000

この度、弊社主催のセミナーで使用している「簡単ホームページ製作

ツール」を一般・中小企業向けに販売開始しました。

「ツール x 中小企業診断士によるコンサルティング」で売上アップを!(オプションWa)

- 静岡県を中心とする全国各地でIT系セミナーの実績を多くもつ、中小企業診断士「加藤忠宏」によるコ ンサルティングで売上アップを目指しませんか? お客様と共に経営や戦略など、ステップを踏んでホー

#### ウェブページの作成

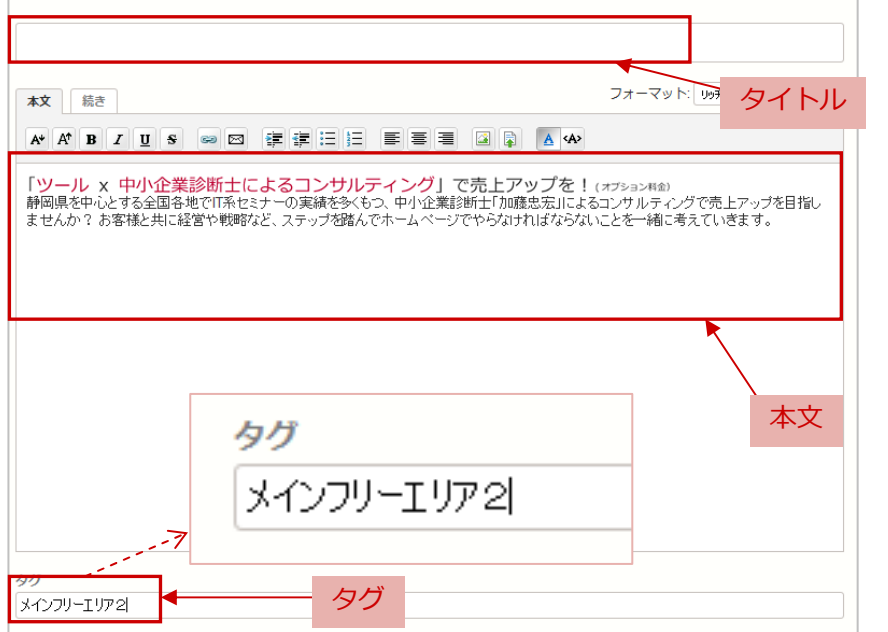

#### **ポイント**

タイトルは何も入れません。

本文には見出しを出さずにトップページのメインカラムに表示した い内容を入力します。

タグには「**メインフリーエリア1〜3**」と⼊れます。

メインフリーエリアは1〜3まで⽤意されています。

数字は全角で入力します。

画像を⼊れる際は、**メインカラムの横幅**に注意しましょう。

(有) アイ・リンク・コンサルタント  $\uparrow$  38

もっと見る

### コンテンツの作成(その他メインフリーエリア)

**1.** 「**ウェブページ**」→「**新規**」でウェブページを新規作成

**2.** 「**公開**」をクリック後「**再構築**」

#### ウェブページの作成 2000年7月 設立 ▶ 一般企業 **ブログ記事で作成したページ**所在地 〒420-0839 静岡県静岡市葵区はPrz1010 ● 台社案内 フォーマット タイトル本文 続き 電話番号 054-205-3320 有限会社 アイ・リンク・コンサ ルタント  $\overline{T}$ 420-0839 ○保守サービス モービス内容 TEL: 054-205-3320 コース 年間契約額 ○保守サービス ページ修正 アクセス報告 リンク SEO情報提供 SEO助言  $Z/DH$ SUKOBURU CMS<br>ホームページが格安で! (税込) 日本語地理 サービス内容  $361$  $\frac{1}{2}$  %2  $*3$  $%4$ **365**  $<sup>367</sup>$ </sup> ※6 -<br>コース 年間契約額 **FRIDARDIE**  $\overline{A}$ 126,000円  $\circ$  $\times$  $\times$  $\times$  $\times$  $\times$  $\times$ ページ修正 アクセス報告 リンク SEO情報提供 SEO助言 現地訪問 その他 (税込) ※1 ※2  $*3$ ※4 **\*5** ※6 ※7  $B$ 378,000円  $\circ$  $\circ$  $\circ$  $\circ$  $\times$  $\overline{\mathbf{x}}$  $\times$  $\Box$  126 000  $\Box$  $\circ$  $\times$  $\rightarrow$  $\mathbb{R}$  $\mathbb{R}$  $\times$  $\times$  $\circ$  $\circ$  $\circ$  $\circ$  $\circ$  $\sim$ 630.000円  $\circ$  $\circ$  $B$ 378,000円  $\circ$  $\circ$  $\circ$  $\circ$  $\mathbf{x}$  $\times$  $\mathbf{x}$  $\alpha$ 630,000円  $\circ$  $\circ$  $\circ$  $\circ$  $\circ$  $\circ$  $\circ$ ※1 作業時間:月に1時間程度のページの修正や電話・メールによる修正方法の助言。 ※2 月1回のアクセス報告。 ※1 作業時間:月に1時間程度のページの修正や電話·メールによる修正方法の助言。 ※3 弊社ホームページ (トップページ) からのリンク。 ※1 12乗57181215718718718 ※4 検索エンジンの最新動向等の情報提供。 ※3 弊社ホームページ(トップページ)からのリンク。 ※5 キーワードの選定、ソース等の助言指導。 ※4 検索エンジンの最新動向等の情報提供。 ※6 2~3ヶ月に1回程度の巡回指導。 ※5 キーワードの選定、ソース等の助言指導。 ※7 相談内容により、対応いたします。 ※6 2~3ヶ月に1回程度の巡回指導。 ※7 相談内容により、対応いたします。 本⽂**内力**  タグその他フリーエリア1 **ポイント**タグ  $\lambda$ その他メインフリーエリアは、ブログ記事のメインカラムに表示したい内 その他メインフリーエリア1 容を入力します。(トップページには出力されません。) 前項で説明したフリーエリアと作成⽅法は同じです。必要なければタイトルは未記入にします。 タグには「**その他メインフリーエリア1〜3**」と⼊れます。その他メインフリーエリアは1〜3まで用意されています。 **数字は全角**で入力します。 画像を⼊れる際は、**メインカラムの横幅**に注意しましょう。

## コンテンツの作成(コンテンツの並び替え)

### **1.** 「**デザイン**」→「**ウィジェット**」並び替えたいウィジェットを選択 **2. ドラッグ&ドロップで並び替え、表⽰・⾮表⽰**

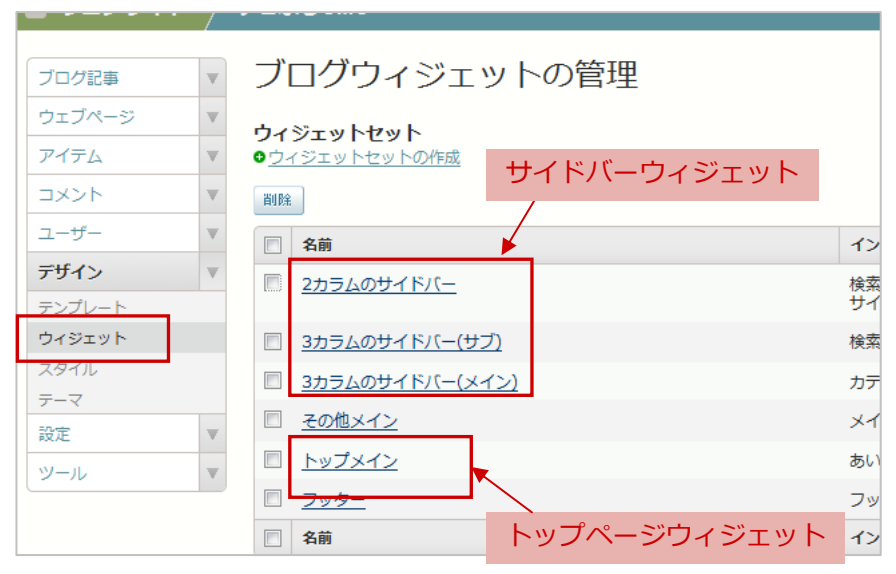

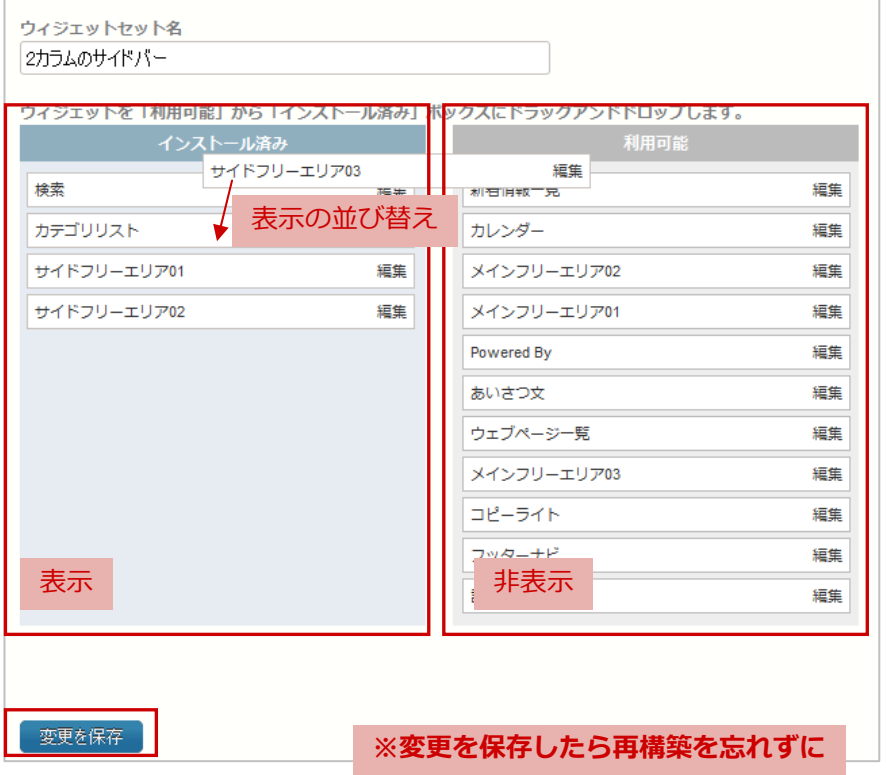